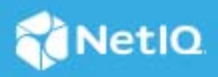

# **NetIQ Identity Manager - Administrator's Guide to Form Builder**

May 2020

# **About Form Builder**

The NetIQ Form Builder is a new interface that enables you to quickly design the forms. The interface displays the required form components, form component organization, and form component control type. The Form Builder provides a simple and easy-to-use graphical user interface. It is a platform for identity management solution developers and administrators to build their own complex forms for automating provisioning for business process applications. You can quickly drag and drop the form components onto the form component area to design new forms. The form components placed in the form component area determine the appearance of the form. The forms are stored in the JSON format. You can directly edit the forms in the JSON editor. NetIQ Form Builder combines JavaScript forms with REST API Data Management platform for formbased progressive web applications.

*Figure 1 Form Builder*

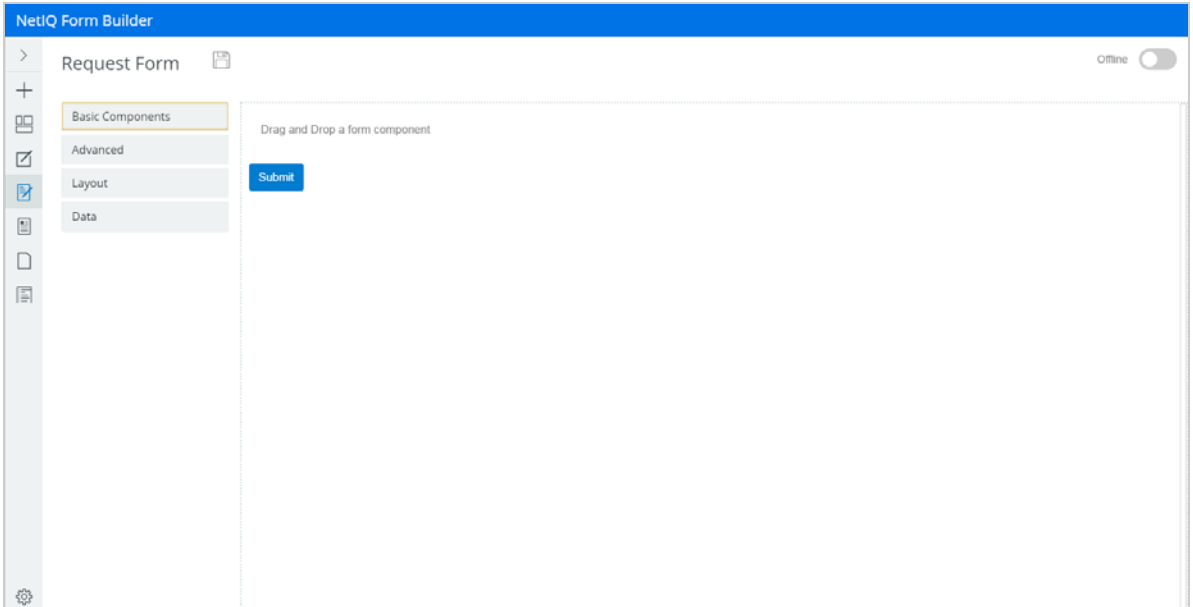

This release of Identity Manager supports form creation through both the legacy method and the Form Builder. NetIQ recommends you to use the Form Builder.

The Form Builder provides the following advantages:

- Allows the forms to be used by multiple provisioning request definition (PRDs).
- Provides drag and drop features to enable you to quickly create modern and responsive forms.
- Simplifies the connections between forms and REST APIs.
- Provides multiple components (widgets).
- Supports all widgets available in the legacy forms.

Currently, Designer does not support migration of legacy forms to JSON forms. You must migrate the forms manually. To migrate a legacy form to a JSON form, perform the following actions:

- 1. Back up the workflows that use the legacy form.
- 2. Create a JSON form in the Form Builder.
- 3. Add the existing data item mappings to the newly created JSON form.
- 4. Deploy the JSON form to the Identity Vault by using Designer.

# **How does the Form Builder Work?**

The Form Builder uses the JSON schema to render the form dynamically within Identity Applications. The schema automatically generates the corresponding APIs to receive the data when the form is submitted. You can preview the saved forms before deploying them and make the necessary changes. Identity Manager stores the forms in the JSON format on your file system.

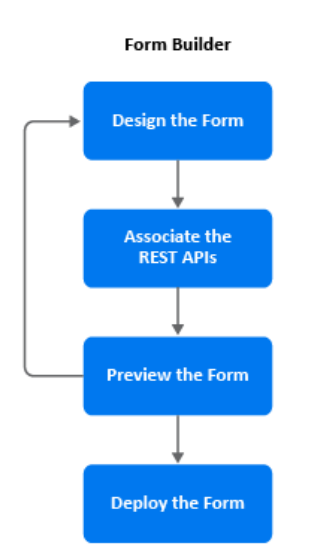

#### *Figure 2 Form Creation Flow*

# **Launching Form Builder**

Perform the following actions in Designer to launch the Form Builder.

- **1** From the Provisioning view, right-click the Provisioning Request Definitions node and select **New**.
- **2** Specify the **Identifier (CN)**, **Display Name**, and **Description**.
- **3** Click **Next**.
- **4** Select **Create a provisioning request definition using one of the templates**, choose the desired template from the **Available Templates** list, and click **Next**, then click **Finish**.
- **5** In the page that opens, ensure that **JSON Forms Selection** is selected. Save the workflow.

This will display the **JSON Forms** tab.

**6** Click the **JSON Forms** tab.

The Form Builder is launched.

# <span id="page-2-0"></span>**Creating a Form**

You can create a new form (approval, request, or template) for the Provisioning Request Definition from the Workflow Forms container located in the User Application driver or directly in the Form Builder.

*Figure 3 Creating a form*

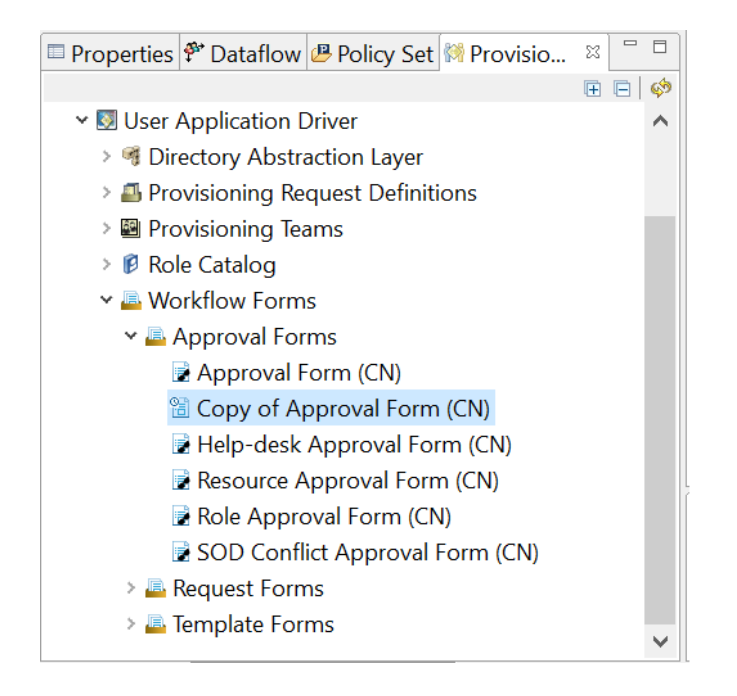

- **1** Navigate to the Workflow Forms in the Outline view of Designer and right-click one of the following options to select the type of form you wish to create:
	- Approval Forms
	- Request Forms
	- Template Forms

Alternatively, click **+ New Form** in the Form Builder page and select the type of form you wish to create. For example: Approval Form or Request Form

**2** In the **New Workflow Forms** window, specify the **Form Identifier** that uniquely identities the form and click **Finish**.

The Form Builder is launched.

- **3** Click  $+$ .
- **4** In the **New Form** dialog box, select a template and click **Create**.

**5** Drag and drop the required components to design the form. For more information, see [Form](#page-5-0)  [Components.](#page-5-0)

**NOTE:** Few fields are pre-populated based on your selection of the form type. You can edit or delete these fields as required.

**6** Create the form and save it.

The form is saved in the same location in the Workflow Forms container under the type of the form that you chose to create. For example, an approval form is saved under Approval Forms container.

After saving the form, deploy the form to the Identity Vault through Designer. For more information, se[eAbout Forms](https://www.netiq.com/documentation/identity-manager-48/pdfdoc/identity_apps_design/identity_apps_design.pdf#aboutprdforms) in the [NetIQ Identity Manager - Administrator's Guide to Designing the Identity](https://www.netiq.com/documentation/identity-manager-48/pdfdoc/identity_apps_design/identity_apps_design.pdf#netiqidentityappsdesignguide)  [Applications.](https://www.netiq.com/documentation/identity-manager-48/pdfdoc/identity_apps_design/identity_apps_design.pdf#netiqidentityappsdesignguide)

# **Exploring the Form Builder User Interface**

The Form Builder enables you to quickly create forms and resources by using a simple drag-and-drop user interface. You can create, modify, copy, and delete a form in the Form Builder.

*Figure 4 Form Builder*

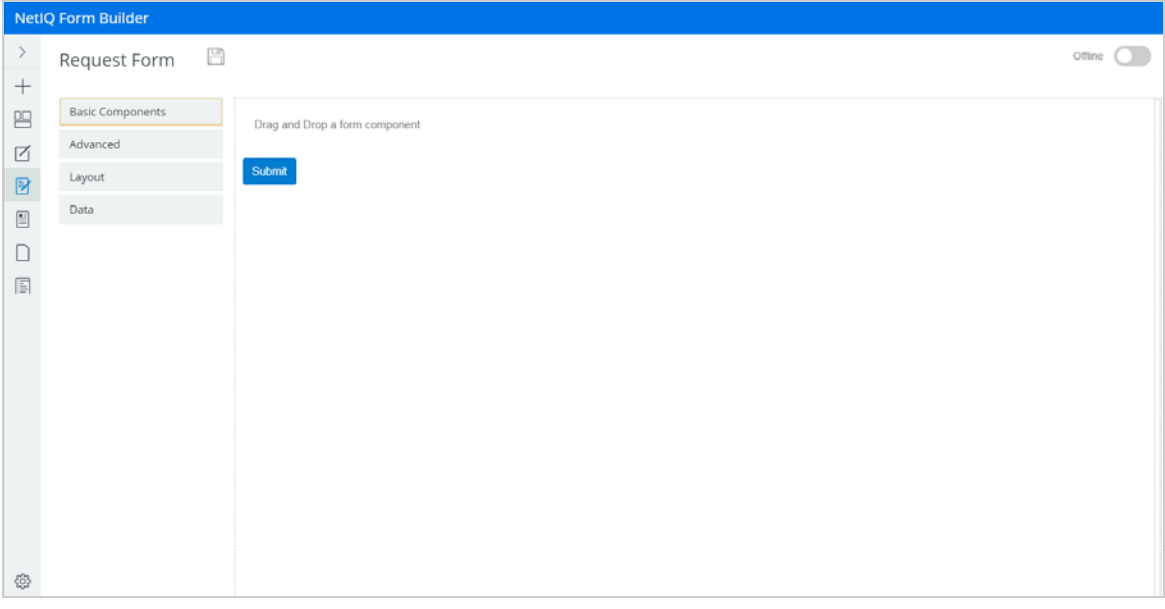

To design a form, drag and drop the required form components and provide the details. For more information about each component and the corresponding input fields, see ["Form Components" on page 6](#page-5-0). Once the form is submitted, it is sent to the client in the JSON format. At the client side, the Form Renderer renders the form.

**NOTE:** The field events other than OnLoad and OnChange are not directly supported from Form Builder.

The Form Builder page consists of the following components:

- Toolbar
- Form Components

# **Toolbar**

The toolbar consists of the following elements:

*Table 1 Toolbar with description*

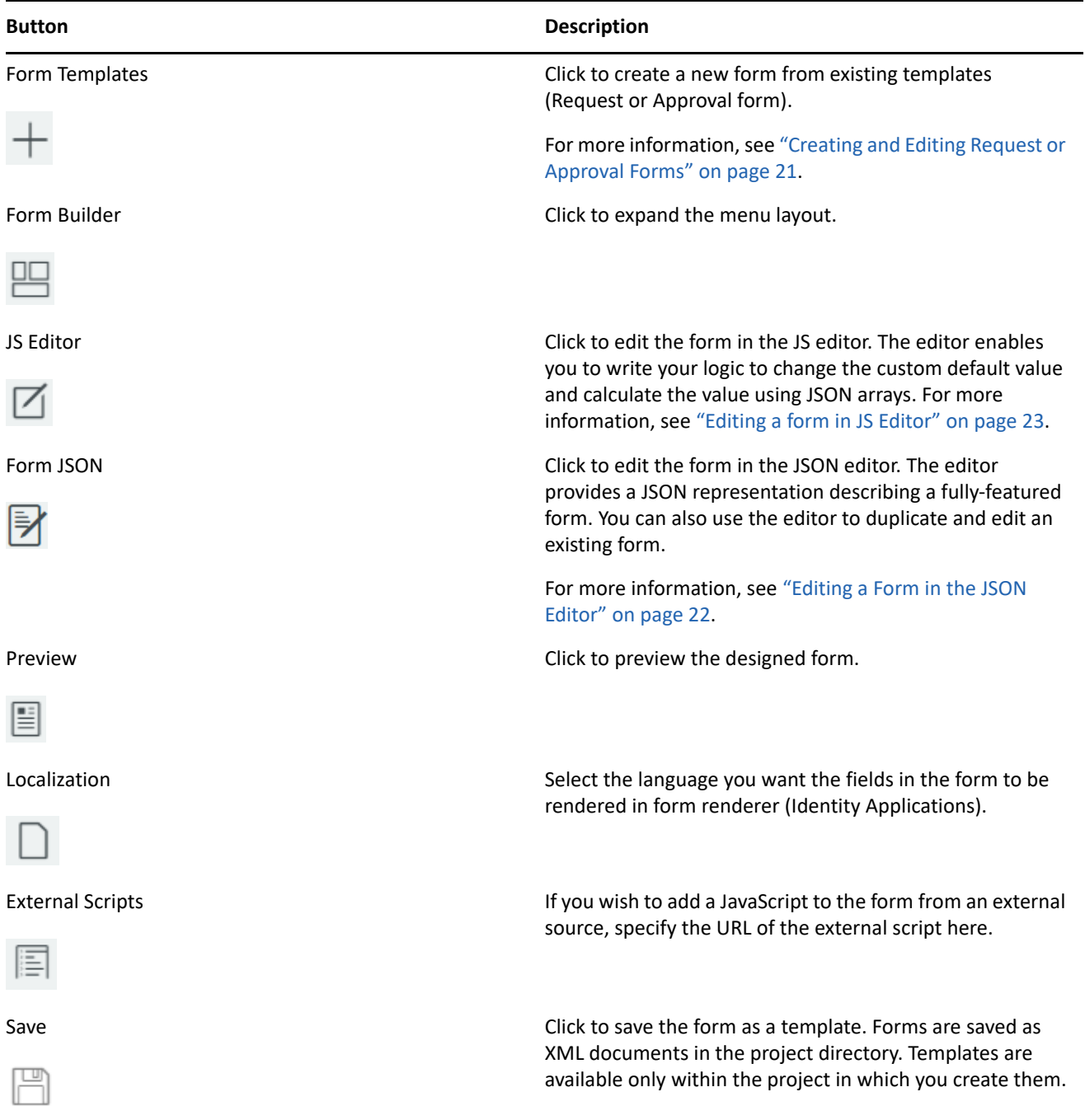

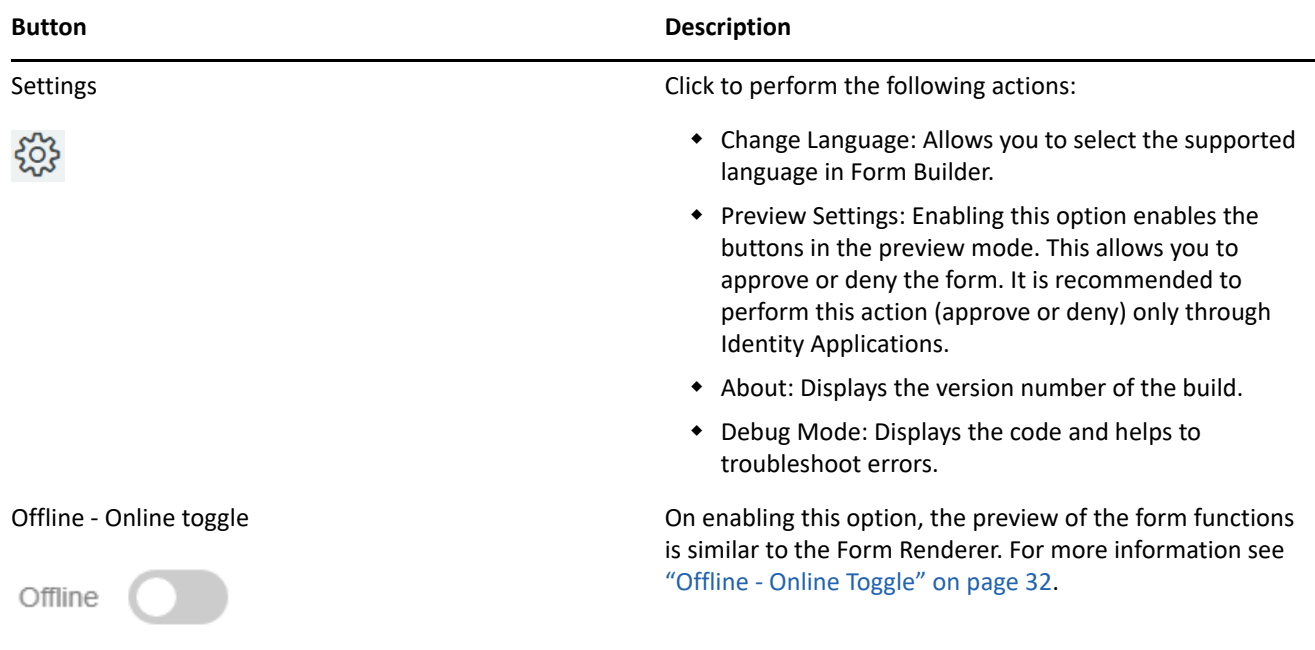

# <span id="page-5-0"></span>**Form Components**

Form components collects data and serves as the display or user interface within the system. It helps you to define the type of widget that is required to enter data and automatically adds a property to the resource endpoint to interact with the Form component.

The Form Builder page consists of the following elements:

# **Basic Components**

The following elements are displayed when you select **Basic Components**.

#### *Figure 5 Basic Components*

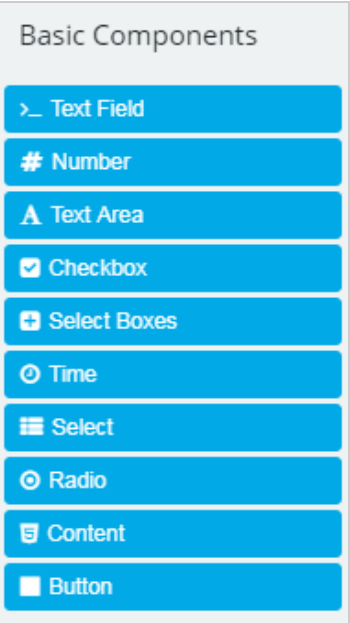

- **Text Field** Used for adding short and general text input. For more information, see [Textfield.](https://www.netiq.com/documentation/identity-manager-48/FormioHelp/userguide/form-components/#textfield)
- **Number** Used when the field is limited to a number type. For more information, see [Number](https://www.netiq.com/documentation/identity-manager-48/FormioHelp/userguide/form-components/#number).
- **Text Area** Has the same options as the Text Field element. The only difference is that it provides a multiline input field to be used in case of longer text. For more information, see [Text Area.](https://www.netiq.com/documentation/identity-manager-48/FormioHelp/userguide/form-components/#textarea)
- **Checkbox** Used for a boolean value input. For more information, see [Checkbox](https://www.netiq.com/documentation/identity-manager-48/FormioHelp/userguide/form-components/#checkbox).
- **Select Boxes** Works similar to the Radio component. However, it allows you to check multiple values. For more information, see [Select Boxes.](https://www.netiq.com/documentation/identity-manager-48/FormioHelp/userguide/form-components/#selectboxes)
- **Time** Used to enter the time format.
- **Select** Displays the values as a drop-down list. For more information, see [Select.](https://www.netiq.com/documentation/identity-manager-48/FormioHelp/userguide/form-components/#select)
- **Radio** Used when you need to choose from a list of options. For more information, see [Radio](https://www.netiq.com/documentation/identity-manager-48/FormioHelp/userguide/form-components/#radio).
- **Content** Used to provide non-field information. For more information, see [Content.](https://www.netiq.com/documentation/identity-manager-48/FormioHelp/userguide/form-components/#content-component)
- **Button** Used to perform various actions within the form. For more information, see [Button](https://www.netiq.com/documentation/identity-manager-48/FormioHelp/userguide/form-components/#button).

### <span id="page-6-0"></span>**Advanced**

The following elements are displayed when you select **Advanced**.

#### *Figure 6 Advanced*

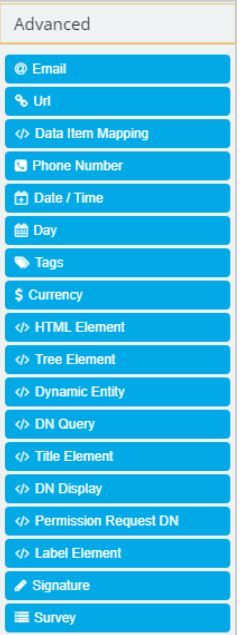

- **Email** Used to add an email address field for your form. It has a custom validation setting that validates the entered email address. For more information, see [Email](https://www.netiq.com/documentation/identity-manager-48/FormioHelp/userguide/form-components/#email).
- **Url** Used to add a URL in the form.
- **Data Item Mapping** Used to map data from the data flow into fields in a form (pre-activity mapping) and to map data from the form back to the data flow (post-activity mapping). For more information, see [Defining the Data Item Mappings](https://www.netiq.com/documentation/identity-manager-48/pdfdoc/identity_apps_design/identity_apps_design.pdf#prdefdefiningdataitemmappings) in the *[NetIQ Identity Manager - Administrator's Guide to Designing the](https://www.netiq.com/documentation/identity-manager-48/pdfdoc/identity_apps_design/identity_apps_design.pdf#netiqidentityappsdesignguide) [Identity Applications](https://www.netiq.com/documentation/identity-manager-48/pdfdoc/identity_apps_design/identity_apps_design.pdf#netiqidentityappsdesignguide)*.
- **Phone Number** Used to add a phone number field in the form. For more information, see [Phone Number](https://www.netiq.com/documentation/identity-manager-48/FormioHelp/userguide/form-components/#phonenumber).
- **Date/Time** Used to input dates, time, or both. For more information, see [Date/Time.](https://www.netiq.com/documentation/identity-manager-48/FormioHelp/userguide/form-components/#datetime)
- **Day** Used to enter the values for the month, day, and year. The day component, by default, takes the value in month/day/year format. However, the order of the fields can be changed. Select the **Day First** check box in the **Display** tab if you want the day field before the month field.
- **Tags** Used to add custom tags.
- **Currency** Used when a field should display currency amounts on a form. For more information, see [Currency](https://www.netiq.com/documentation/identity-manager-48/FormioHelp/userguide/form-components/#currency).
- **HTML Element** Used to display a single HTML element in a form. For more information, see [HTML](https://www.netiq.com/documentation/identity-manager-48/FormioHelp/userguide/form-components/#html-element-component)  [Element.](https://www.netiq.com/documentation/identity-manager-48/FormioHelp/userguide/form-components/#html-element-component)
- **Signature** Allows you to sign the field with either their finger on a touch enables device or with the mouse pointer. For more information, see [Signature](https://www.netiq.com/documentation/identity-manager-48/FormioHelp/userguide/form-components/#signature).
- **Survey** Used to ask multiple questions with the same context of answers or values. For more information, see [Survey.](https://www.netiq.com/documentation/identity-manager-48/FormioHelp/userguide/form-components/#survey)
- **Dynamic Entity** This is a multi select drop-down field. This widget allows you to select more than one entity in an entity type. For example, user, group.

#### *Figure 7 Dynamic Entity*

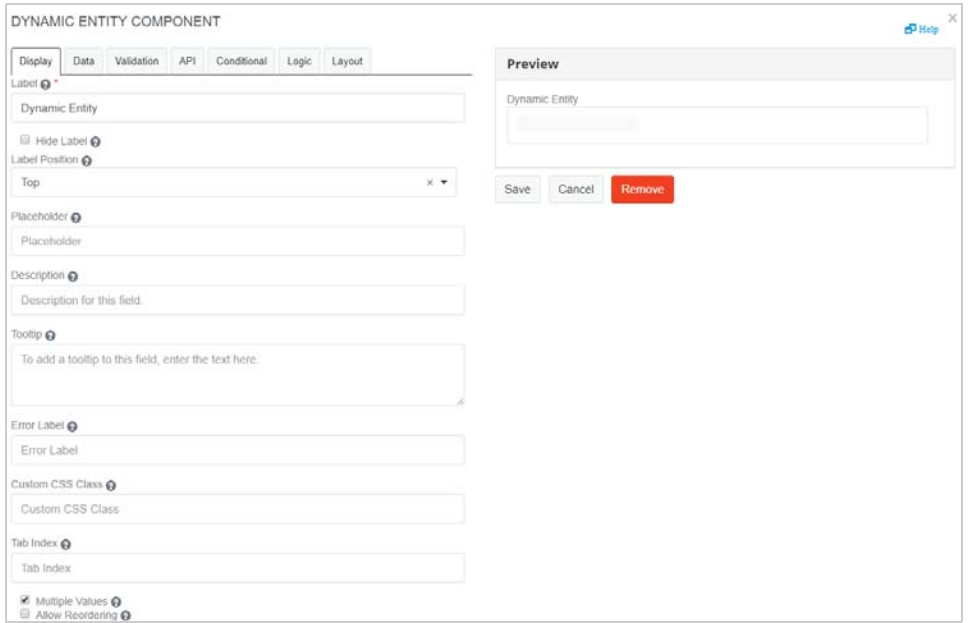

The following fields are populated in the **Data** tab:

**Entity Key:** Specify the entity key for the entity type. For example, for the entity type User, the entity key is user.

**Display Expression Attribute:** Specify the attributes of the entity type you want to be displayed. You can add multiple display attributes. For example, for the entity type User, the **Display Expression Attribute** can be FirstName, LastName.

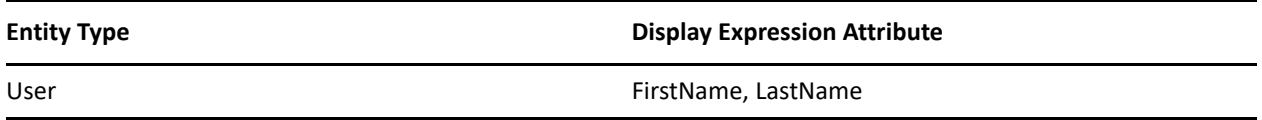

**Service ID:** Select the service ID. For example, IDM or IG.

**Limit:** Specify the number of entities that you want to be displayed. The default value is 20.

**Default Value:** Specify the value to be displayed in the field before user interaction. Having a default value overrides the placeholder text.

**Refresh On:** Refreshes data when another field changes.

**NOTE:** When the Form Builder is Online, a couple of additional fields are displayed in the **Data** tab. For more information, see ["Offline - Online Toggle" on page 32.](#page-31-0)

For more information about the fields populated in the **Display** tab, see ["Display" on page 17.](#page-16-0)

For more information about Custom Default Value and Calculated Value, see ["Custom Default Value" on](#page-18-0)  [page 19](#page-18-0) and ["Calculated Value" on page 19.](#page-18-1)

For more information about the fields populated in the other tabs, see ["Validation" on page 19,](#page-18-2) ["API" on](#page-18-3)  [page 19](#page-18-3), ["Conditional" on page 20,](#page-19-0) and ["Logic" on page 20.](#page-19-1)

For more information about each tab for the selected component, see ["General Settings for the Selected](#page-16-1)  [Component" on page 17.](#page-16-1)

 **DN Query** - Allows you to search and retrieve DNs from the Identity Vault. However, with the DNQuery, the object selector content can be driven by the result of a directory abstraction layer Queries object rather than from properties.

This widget is used to define a condition on how you want the results to be displayed.

You must ensure that the query, parameter, and key you specify is present in Designer.

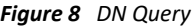

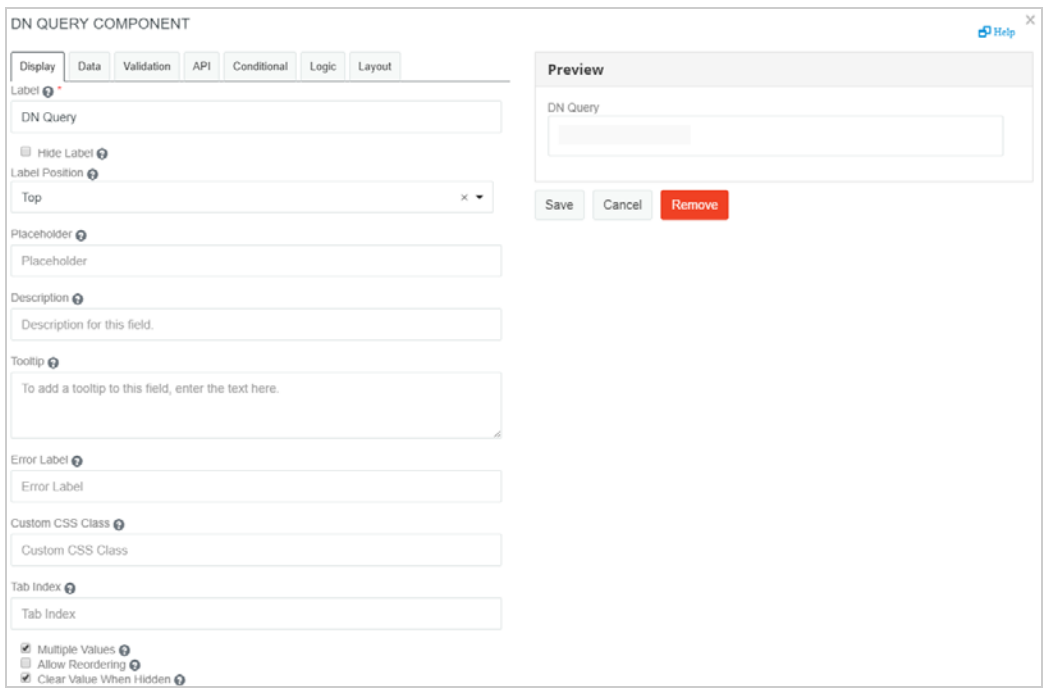

The following fields are populated in the **Data** tab:

**Service ID:** Select the required service ID. For example, IDM or IGA.

**Parameters:** Specify the parameter key and its value. You can have multiple keys for a parameter, and you can have multiple values for a key.

**NOTE:** You must provide the parameter value (static value) while configuring this component. Dynamic parameter value such as data.<other dynamic value> is not supported. To use the dynamic parameter value, you can use the IDVault.globalquery in the **Select** component.

**Query Key:** Specify the key of the DAL Queries object.

**Return Attributes:** Specify the attributes of the entity type you want to be displayed. You can add multiple display attributes.

**Default Value:** Specify the value to be displayed in the field before user interaction. Having a default value overrides the placeholder text.

**Refresh On:** Refreshes data when another field changes.

For more information on the fields populated in the **Display** tab, see ["Display" on page 17.](#page-16-0)

**NOTE:** When the Form Builder is Online, a couple of additional fields are displayed in the **Data** tab. For more information, see ["Offline - Online Toggle" on page 32.](#page-31-0)

For more information about Custom Default Value and Calculated Value, see ["Custom Default Value" on](#page-18-0)  [page 19](#page-18-0) and ["Calculated Value" on page 19.](#page-18-1)

For more information about the fields populated in the other tabs, see ["Validation" on page 19,](#page-18-2) ["API" on](#page-18-3)  [page 19](#page-18-3), ["Conditional" on page 20](#page-19-0) and ["Logic" on page 20](#page-19-1).

For more information about each tab for the selected component, see ["General Settings for the Selected](#page-16-1)  [Component" on page 17.](#page-16-1)

 **Title Element** - Used to design a title. You can use the ["Custom Default Value" on page 19](#page-18-0) option for dynamic value settings.

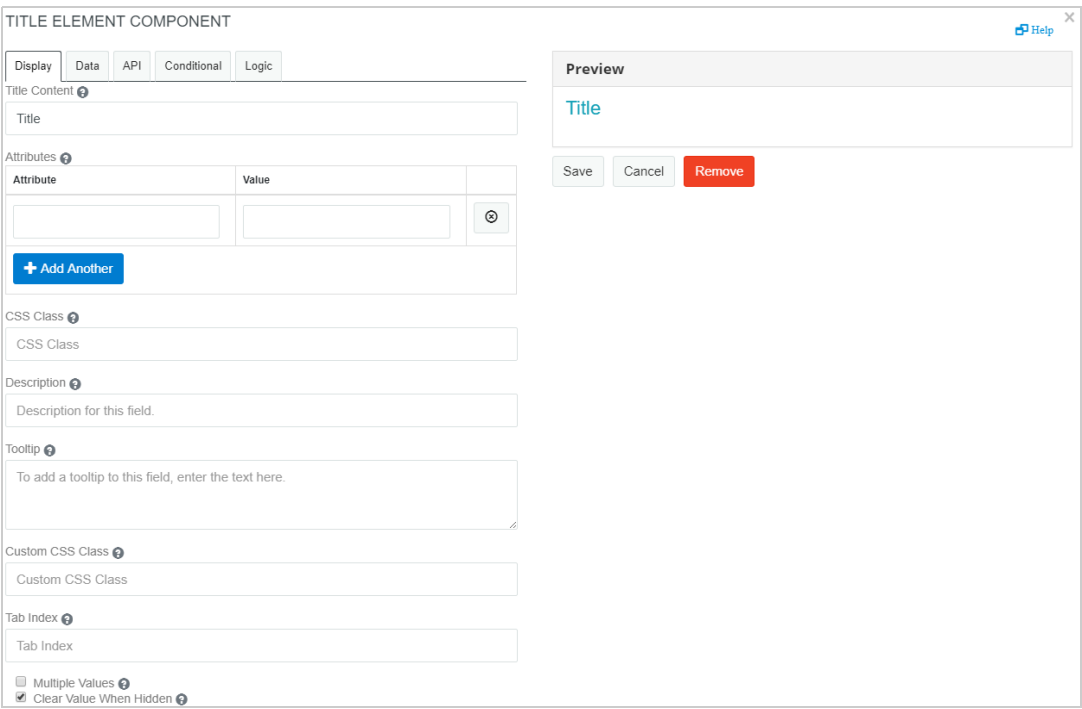

*Figure 9 Title Element - Data*

For more information about the fields populated in the other tabs, see ["Display" on page 17,](#page-16-0) ["Data" on](#page-18-4)  [page 19](#page-18-4), ["Validation" on page 19,](#page-18-2) ["API" on page 19,](#page-18-3) ["Conditional" on page 20](#page-19-0) and ["Logic" on page 20.](#page-19-1)

 **Tree Element** - Used to design a hierarchy. You are allowed to configure nodes that helps to modify the design of the form in the desired format.

#### *Figure 10 Tree Element - Data Source JSON*

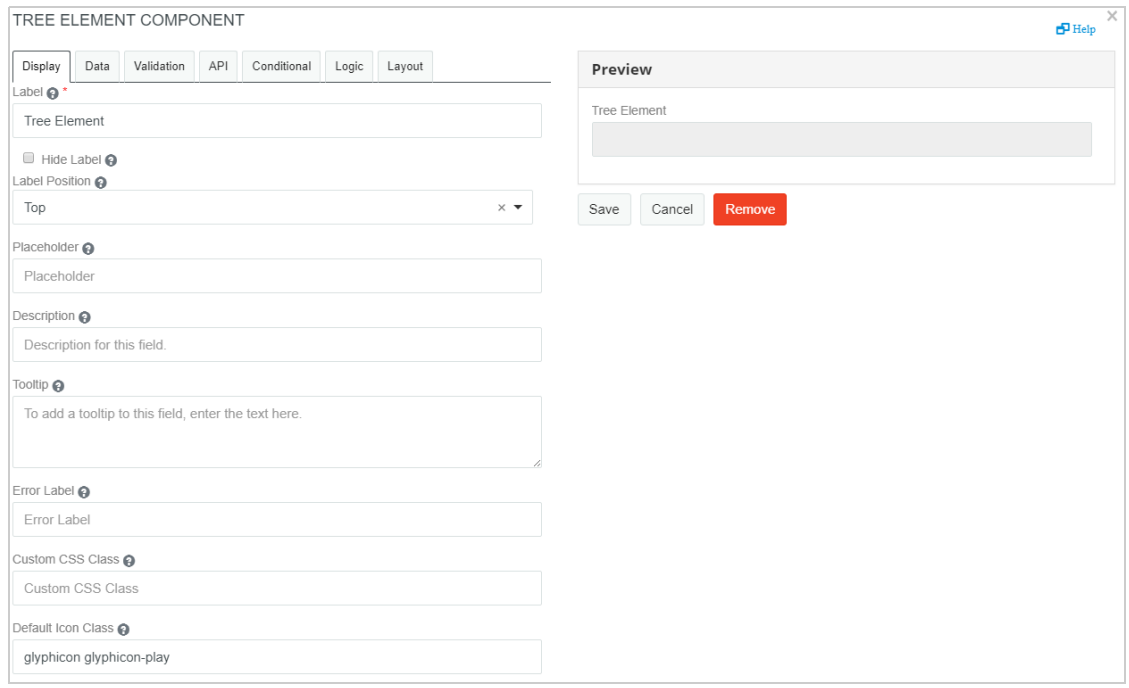

#### **NOTE:** The **Preview** area displays how the form would render on making the changes or edits to any field.

The following fields are populated in the **Data** tab.

**Data Source Type:** Select the type of data source, that is JSON or URL.

The following fields appear when the **Data Source Type** is **JSON**:

**Data Source Raw JSON:** Each node configuration is displayed in a JSON file. You must have the following details mentioned:

**dn:** It is a unique ID that defines the selected node. The value must be a string. This is the data value for the tree element that you add and is passed to the workflow.

**name:** Enter the name you wish to be displayed on the User Interface. The value must be a string.

**data:** (Optional) This saves the metadata to the existing field.

**subcontainers:** It defines the child node.The value must be an array of JSON. Each element of the array is an object following the same structure as that of a node.

**icon:** The image class to be used for displaying icon on each node. The value must be a string. If you do not define the value, the node uses the image class selected in **Default Icon Class** under the **Display** tab.

**NOTE:** All nodes must follow either JSON or customized data structure. The parent and child cannot be of different structure.

If JSON does not follow the default structure, it must be mapped accordingly.

**Mapper keys for URL response:** Allows you to map the JSON parameters with the URL element parameters.

You can use the **Mapper keys for URL response/ Raw JSON** setting to customize the field names provided under **Data Source RAW JSON**.

For example, if you want the field names as ["id","display","description","child","icon"], then modify the details under **Mapper keys for URL response/ Raw JSON** as follows:

```
 dn: "id",
 name: "display",
 data: "description",
 subContainers: "child",
 icon: "icon"
```
{

}

The following fields appear when the **Data Source Type** is **URL**:

**HTTP method:** Select the required http method. For example, GET, POST.

**Service ID:** Select the appropriate service ID. For example, IDM, IG.

**Data Source URL:** The URL that returns a JSON array to use as the data source.

**Mapper keys for URL response:** Allows you to map the JSON parameters with the URL element parameters.

**Request Headers:** Set any headers that should be sent along with the request to the URL. This is useful for authentication.You can have multiple keys for a parameter, and you can have multiple values for a key.

**Request payload:** Enter the request body for the root node in the request payload field. The request body contains the node details that will be used to load the node. It applies in case of POST method.

**lazy parameter:** Enter the parameter name that will be used to load a sub-node. The lazy parameter such as nodeid is appended in the data source URL provided by the user. It applies in case of GET method (Lazy Loading).

**Default Value:** The entered value is displayed in the field before user interaction. Having a default value overrides the placeholder text.

**Refresh On:** Refreshes data when another field changes.

**Clear Value On Refresh:** This text appears below the input field.

For more information about Custom Default Value and Calculated Value, see ["Custom Default Value" on](#page-18-0)  [page 19](#page-18-0) and ["Calculated Value" on page 19.](#page-18-1)

For more information about each tab for the selected component, see ["General Settings for the Selected](#page-16-1)  [Component" on page 17.](#page-16-1)

For more information about the fields populated in the other tabs, see ["Display" on page 17,](#page-16-0) "Validation" [on page 19](#page-18-2), ["API" on page 19](#page-18-3), ["Conditional" on page 20](#page-19-0) and ["Logic" on page 20](#page-19-1).

 **DN Display** - Used to display a read-only DN. It can display the full DN or a set of attributes associated with the DN depending on the properties you set.

This is similar to **Dynamic Entity** mentioned in the ["Advanced" on page 7](#page-6-0) tab, except that you need to provide a 'DN'. You must enter a valid DN as DN validation is not done.

#### *Figure 11 DN Display*

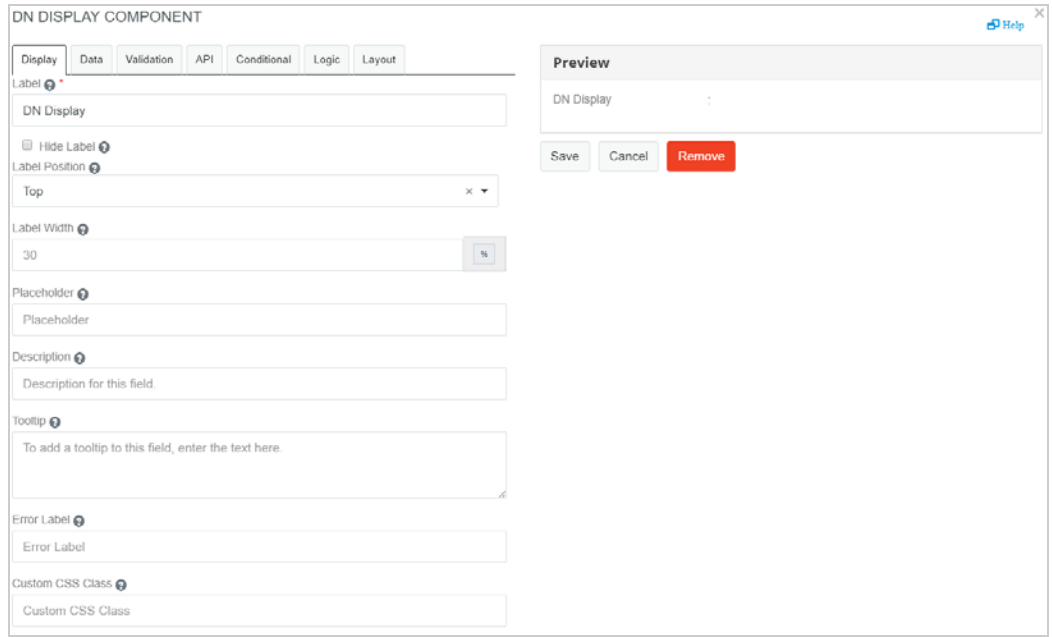

The following fields are populated in the **Data** tab:

**Entity key for DN Expression:** Represents the type of entity used for DN display. Leave this value blank if you want to display the full DN or CN value retrieved from the Identity Vault, else enter an entity.

The entity you choose must:

- Have the directory abstraction layer View property set to **True**.
- $\bullet$  Be the entity of the DN you are working with.

**Display Expression:** Represents the attribute used for DN display. It also displays multiple attributes, provided the attribute is separated by comma. Leave this value blank if you want to display the full DN or CN value. If you want to mask the DN by displaying attributes, you must first specify an **Entity key for DN expression.**

For example, to show the user entity's first and last name attributes, construct an expression like this: FirstName LastName.

Ensure the attribute's View, Read, Search, and Required properties are set to True in the directory abstraction layer. For more information, see [Attribute Properties](https://www.netiq.com/documentation/identity-manager-48/identity_apps_design/data/dal-property-ref.html#dalattributeprops) in the *[NetIQ Identity Manager -](https://www.netiq.com/documentation/identity-manager-48/pdfdoc/identity_apps_design/identity_apps_design.pdf#netiqidentityappsdesignguide)  [Administrator's Guide to Designing the Identity Applications](https://www.netiq.com/documentation/identity-manager-48/pdfdoc/identity_apps_design/identity_apps_design.pdf#netiqidentityappsdesignguide)*.

**DN:** Enter the respective DN.

**Default Value:** The entered value is displayed in the field before user interaction. Having a default value overrides the placeholder text.

**Refresh On:** Refreshes data when another field changes.

**Clear Value On Refresh:** When Refresh On field is changed, clear this components value.

For more information on each tabs for the selected component, see ["General Settings for the Selected](#page-16-1)  [Component" on page 17.](#page-16-1)

**NOTE:** When the Form Builder is Online, a couple of additional fields are displayed in the **Data** tab. For more information, see ["Offline - Online Toggle" on page 32.](#page-31-0)

**Permission Request DN** - Used to provide permission for a default role and resource approval template.

*Figure 12 Permission Request DN*

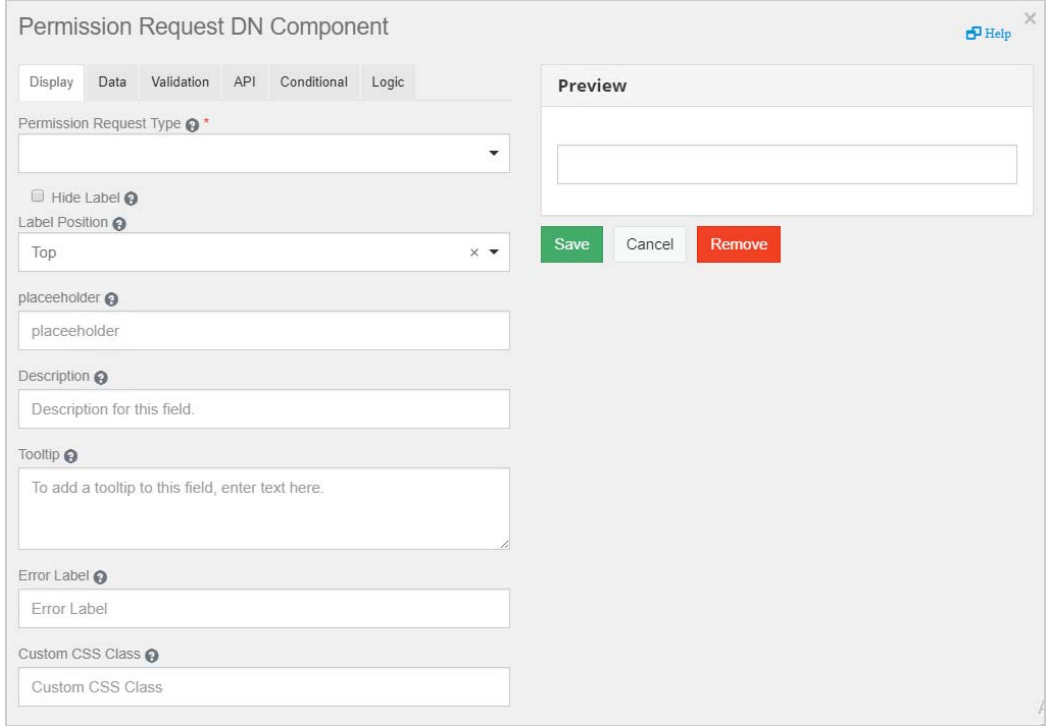

In the **Display** tab, based on the selected **Permission Request type**, the label is automatically populated.

For more information on the fields populated in the **Display, Data, Validation, API, Conditional, Logic** and **Layout** tabs, see [Display](#page-16-0), [Data](#page-18-4), [Validation](#page-18-2), [API](#page-18-3), [Conditional,](#page-19-0) [Logic,](#page-19-1) and [Layout.](https://wwwtest.netiq.com/documentation/identity-manager-48/form_builder-481/data/form_builder-481.html#t4cjoqto2pr3)

**Label Element** - Allows you to create and design the labels used in the forms.

#### *Figure 13 Label Element*

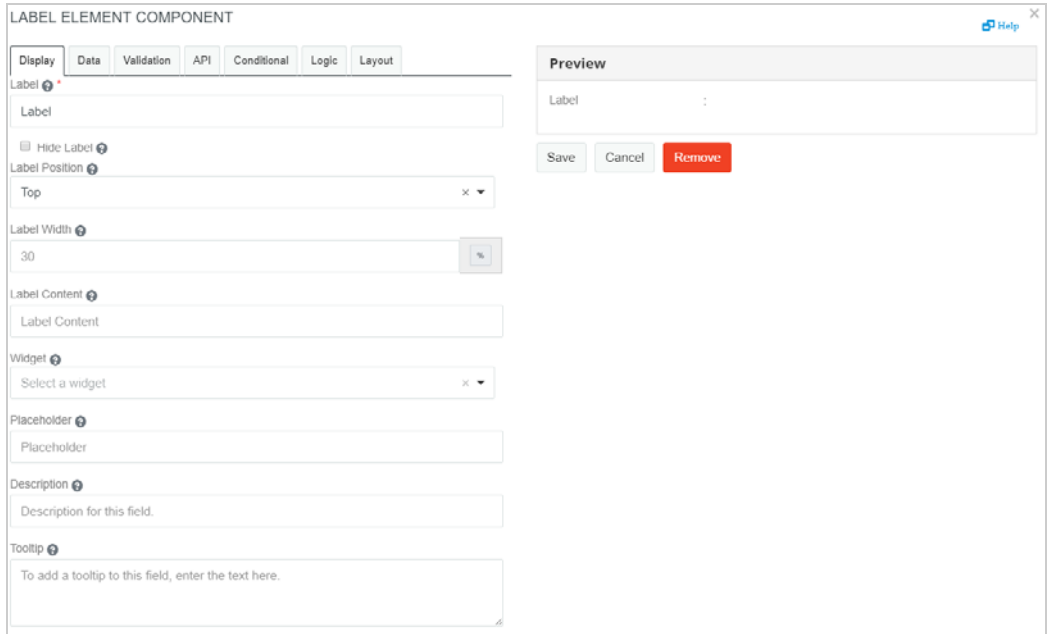

For more information on the fields populated in the **Display, Data, Validation, API, Conditional, Logic** and **Layout** tabs, see [Display](#page-16-0), [Data](#page-18-4), [Validation](#page-18-2), [API](#page-18-3), [Conditional,](#page-19-0) [Logic,](#page-19-1) and [Layout.](https://wwwtest.netiq.com/documentation/identity-manager-48/form_builder-481/data/form_builder-481.html#t4cjoqto2pr3)

### **Layout**

These elements are used to change the general layout of the form.

The following elements are displayed when you select **Layout**.

#### *Figure 14 Layout*

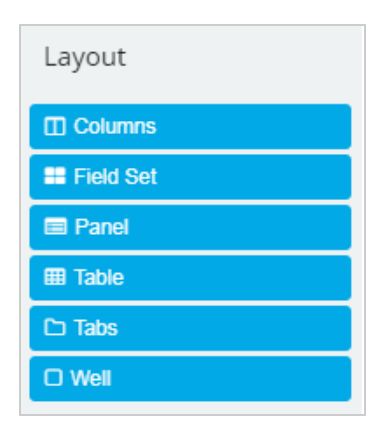

- [Columns](https://help.form.io/userguide/layout-components/#columns)
- [Field Set](https://help.form.io/userguide/layout-components/#field-set)
- [Panel](https://help.form.io/userguide/layout-components/#panels-1)
- $\triangleleft$  [Table](https://help.form.io/userguide/layout-components/#table-1)
- Tabs
- [Well](https://help.form.io/userguide/layout-components/#well-1)

### **Data**

The following elements are displayed when you select **Data**.

#### *Figure 15 Data*

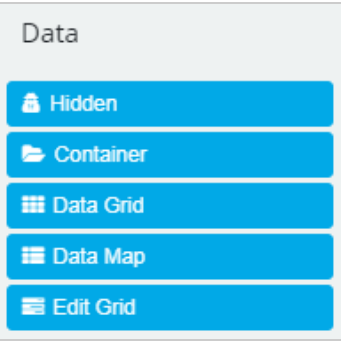

- [Hidden](https://help.form.io/userguide/form-components/#hidden)
- [Container](https://help.form.io/userguide/data-components/#container)
- [Data Grid](https://help.form.io/userguide/data-components/#datagrid)
- Data Map
- [Edit Grid](https://help.form.io/userguide/data-components/#editgrid)

# <span id="page-16-1"></span>**General Settings for the Selected Component**

When you drag and drop a component on the Form Builder interface, the following general settings are displayed for most of the components.

These settings allow you to change the Title, description of the project, enter required values (can be predefined as well) and so on, depending on the tabs you select.

The following sections provide examples of the elements displayed in each tab for a selected component.

### **Component Details**

### <span id="page-16-0"></span>**Display**

The following elements are listed in the **Display** tab for the **Text Field** component. This tab consists of elements that defines how the form would appear upon rendering.

#### *Figure 16 Display tab for Text Field component*

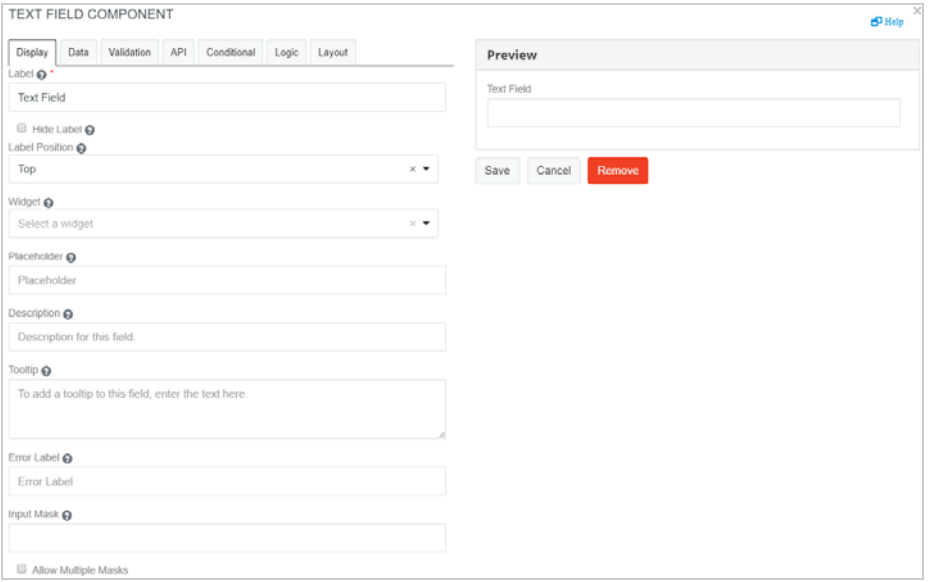

- [Label](https://help.form.io/userguide/form-components/#label)
- ◆ [Hide Label](https://help.form.io/userguide/form-components/#hide-label)
- [Label Position](https://help.form.io/userguide/form-components/#label-position)
- Widget It is the display user interface, used to input the value of the field.
- [Placeholder](https://help.form.io/userguide/form-components/#placeholder)
- [Description](https://help.form.io/userguide/form-components/#description)
- [Tooltip](https://help.form.io/userguide/form-components/#tooltip)
- [Error Label](https://help.form.io/userguide/form-components/#error-label)
- ◆ [Input Mask](https://help.form.io/userguide/form-components/#input-mask)
- [Allow Multiple Masks](https://help.form.io/userguide/form-components/#allow-multiple-masks)
- [Prefix](https://help.form.io/userguide/form-components/#prefix)
- $\bullet$  [Suffix](https://help.form.io/userguide/form-components/#suffix)
- [Custom CSS Class](https://help.form.io/userguide/form-components/#custom-css-class)
- [Tab Index](https://help.form.io/userguide/form-components/#tab-index)
- [Multiple Values](https://help.form.io/userguide/form-components/#multiple-values)
- [Protected](https://help.form.io/userguide/form-components/#protected)
- [Hidden](https://help.form.io/userguide/form-components/#hidden)
- [Hide Input](https://help.form.io/userguide/form-components/#hide-input)
- [Disabled](https://help.form.io/userguide/form-components/#disabled)
- $\cdot$  [Initial Focus](https://help.form.io/userguide/form-components/#initial-focus)
- [Table View](https://help.form.io/userguide/form-components/#table-view)
- Always Enabled The field will always be enabled for editing.

#### <span id="page-18-4"></span>**Data**

The following elements are listed in the **Data** tab for the **Number** component. This tab consists of elements that define the default values and format of the component to be displayed on the form.

*Figure 17 Data tab for Number component*

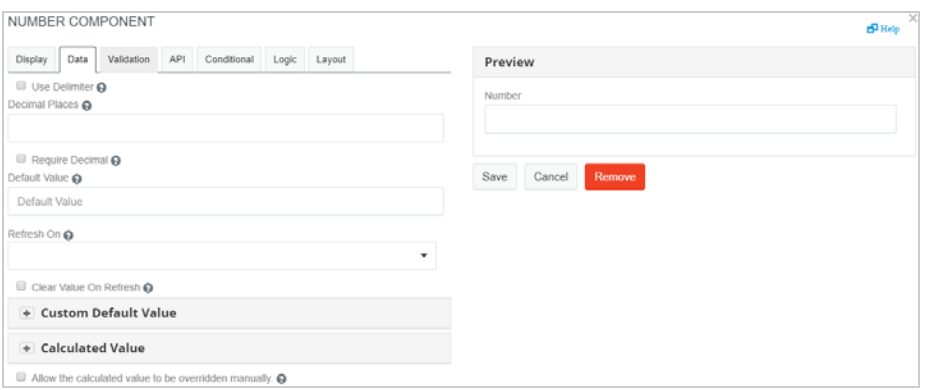

- [Use Delimiter](https://help.form.io/userguide/form-components/#use-delimeter)
- [Decimal Places](https://help.form.io/userguide/form-components/#decimal-places)
- [Require Decimal](https://help.form.io/userguide/form-components/#require-decimals)
- [Default Value](https://help.form.io/userguide/form-components/#default-value)

#### <span id="page-18-0"></span>**Custom Default Value**

The variables listed here can be used to customize and write the JavaScript or JSONLogic.

If you have specified the **Data Item Mapping** Value in Designer, the **Custom Default Value** will overwrite the **Data Mapping Value**. In other words, the **Custom Default Value** takes precedence.

#### <span id="page-18-1"></span>**Calculated Value**

The variables listed here allows you to calculate the values based on the values in other fields of the form. For more information, see [Calculated Values.](https://help.form.io/userguide/form-components/#calculated-values)

#### <span id="page-18-2"></span>**Validation**

The following elements are listed in the **Validation** tab for majority of the selected components. This tab consists of elements that define the required fields that needs to be displayed on the form.

- [Required](https://help.form.io/userguide/form-components/#required)
- [Custom Validation](https://help.form.io/userguide/form-components/#custom-validation)

#### <span id="page-18-3"></span>**API**

The following elements are listed in the **API** tab for the **Tree Element** component. This tab consists of elements that define the property name and configure any custom properties for the selected component.

**NOTE:** Every component must have a unique **Property Name**.

#### *Figure 18 API tab for Tree Element component*

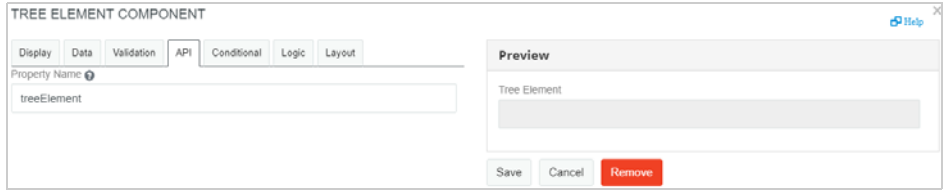

- [Property Name](https://help.form.io/userguide/form-components/#property-name)
- ◆ [Field Tags](https://help.form.io/userguide/form-components/#field-tags)
- [Custom Properties](https://help.form.io/userguide/form-components/#custom-properties)

#### <span id="page-19-0"></span>**Conditional**

The following figure displays the **Conditional** tab for the **Text Area** component. This tab consists of elements that determine when the fields should be hidden or displayed on the form. For more information, see [Conditional Components.](https://help.form.io/userguide/form-components/#conditional-components-1)

*Figure 19 Conditional tab for Text Area component*

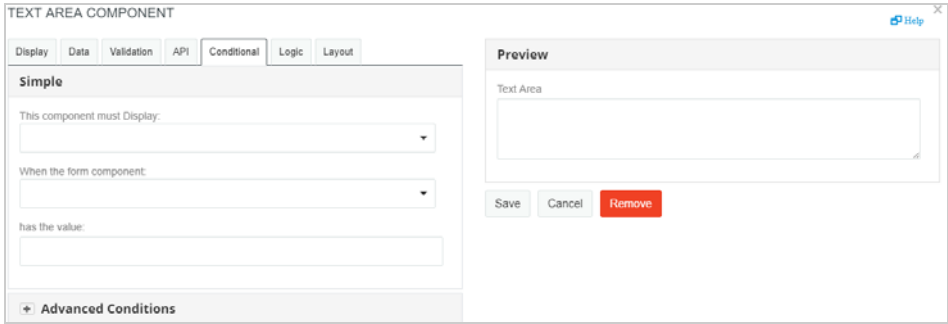

#### <span id="page-19-1"></span>**Logic**

The **Logic** tab allows you to define and configure multiple logic and action for the selected component. This helps you to design a form which can perform certain defined actions for the defined logic. The following figure displays the Logic tab for the **DN Query** component.

*Figure 20 Logic tab for DN Query component*

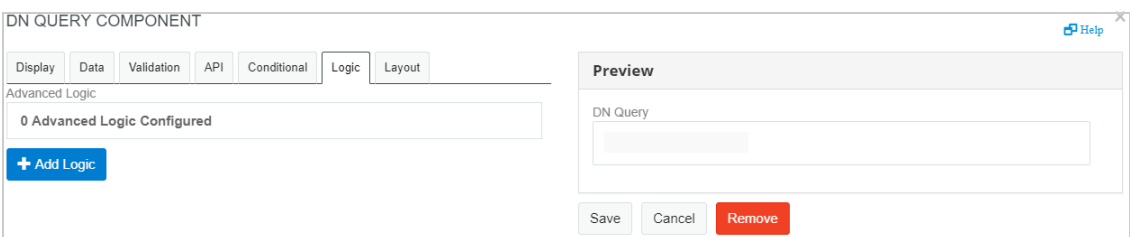

#### **Layout**

The **Layout** tab allows you to define the HTML attributes and map those attributes with the component's input element. You cannot edit the component type from the values you specify in this tab. For example, if you select a **Text Field** component, you cannot change the component type to a different value such as a **Checkbox**.

#### *Figure 21 Layout tab for Data Item Mapping component*

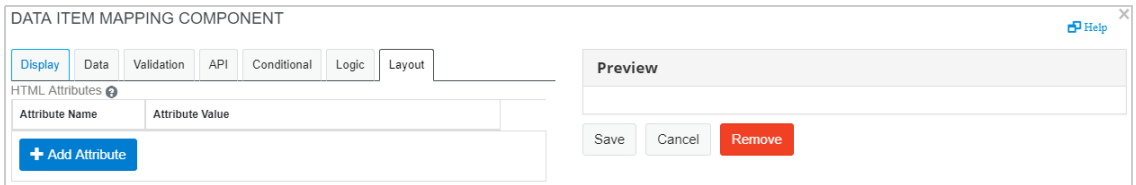

# <span id="page-20-0"></span>**Creating and Editing Request or Approval Forms**

- ["Creating a Form" on page 21](#page-20-1)
- ["Editing a Form" on page 22](#page-21-1)
- ["Migrating Legacy Forms to New Forms" on page 28](#page-27-0)

# <span id="page-20-1"></span>**Creating a Form**

You can create a new form (approval, request, or template) for the Provisioning Request Definition from the Workflow Forms container located in the User Application driver or directly in the Form Builder.

*Figure 22 Creating a Form*

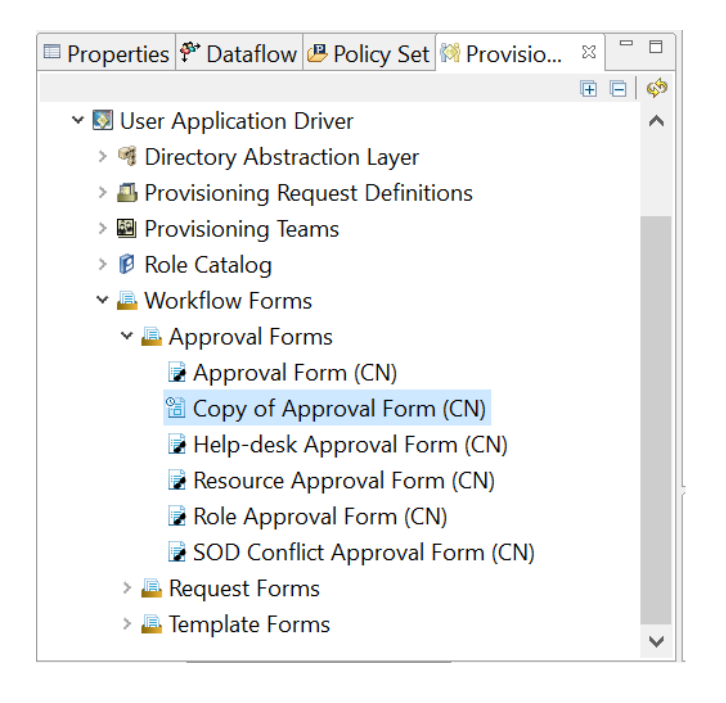

- **1** Navigate to the **Workflow Forms** in the Outline view of designer and right-click one of the following options to select the type of form you wish to create and select **New**:
	- Approval Forms
	- Request Forms
	- Template Forms
- **2** In the **New Workflow Forms** window, specify the **Form Identifier** that uniquely identities the form and click **Finish**.

The Form Builder is launched.

Alternatively, click **+ Form Templates** in the Form Builder page, select the type of form you wish to create (for example: Approval Form or Request Form) and click **Create**.

**NOTE:** If you try to design a new form when an existing form is open in the Form Builder, a pop-up message is displayed. Click **OK** to overwrite the existing form. To return to the old form, click **Cancel**.

**3** Drag and drop the required components to design the form. For more information, see [Form](#page-5-0)  [Components.](#page-5-0)

**NOTE:** Few fields are pre-populated based on your selection of the form type. You can edit or delete these fields as required.

**4** Create the form and save it.

The form is saved in the same location in the **Workflow Forms** container under the type of the form that you chose to create. For example, an approval form is saved under **Approval Forms** container.

After saving the form, deploy the form using Designer. For more information, see [About Forms](https://www.netiq.com/documentation/identity-manager-48/pdfdoc/identity_apps_design/identity_apps_design.pdf#aboutprdforms) in the *[NetIQ](https://www.netiq.com/documentation/identity-manager-48/pdfdoc/identity_apps_design/identity_apps_design.pdf#netiqidentityappsdesignguide)  [Identity Manager - Administrator's Guide to Designing the Identity Applications](https://www.netiq.com/documentation/identity-manager-48/pdfdoc/identity_apps_design/identity_apps_design.pdf#netiqidentityappsdesignguide)*.

# <span id="page-21-1"></span>**Editing a Form**

You can edit a form through the following ways:

- ["Editing a Form Using the Form Builder User Interface" on page 22](#page-21-2)
- ["Editing a Form in the JSON Editor" on page 22](#page-21-0)
- ["Editing a form in JS Editor" on page 23](#page-22-0)

### <span id="page-21-2"></span>**Editing a Form Using the Form Builder User Interface**

Perform the following actions to edit a form component in a form:

- **1** Click the  $\frac{\sqrt{2}}{2}$  icon next to the component that you want to edit.
- **2** Make the necessary edits in the **Settings** form.

**NOTE:** You can edit, copy, paste and remove the fields, on each field on the form.

**3** Click **Save**.

### <span id="page-21-0"></span>**Editing a Form in the JSON Editor**

All forms rendered within the Form Builder platform uses JSON Schema. When you add new components onto a form, you are essentially defining a JSON schema in the background. The Form Builder uses this schema to invoke the REST APIs needed to support the form. This section provides a detailed explanation of the structure of the JSON schema and the components that can be rendered within a form.

**TIP:** Do not directly edit the form in the JSON editor unless you are very comfortable using the editor. You must take a backup of the form before editing it.

The example form described in the ["Example of Creating a Forms" on page 29](#page-28-0) can be designed using the JSON editor as well. The JSON version of the designed form is shown in the figure.

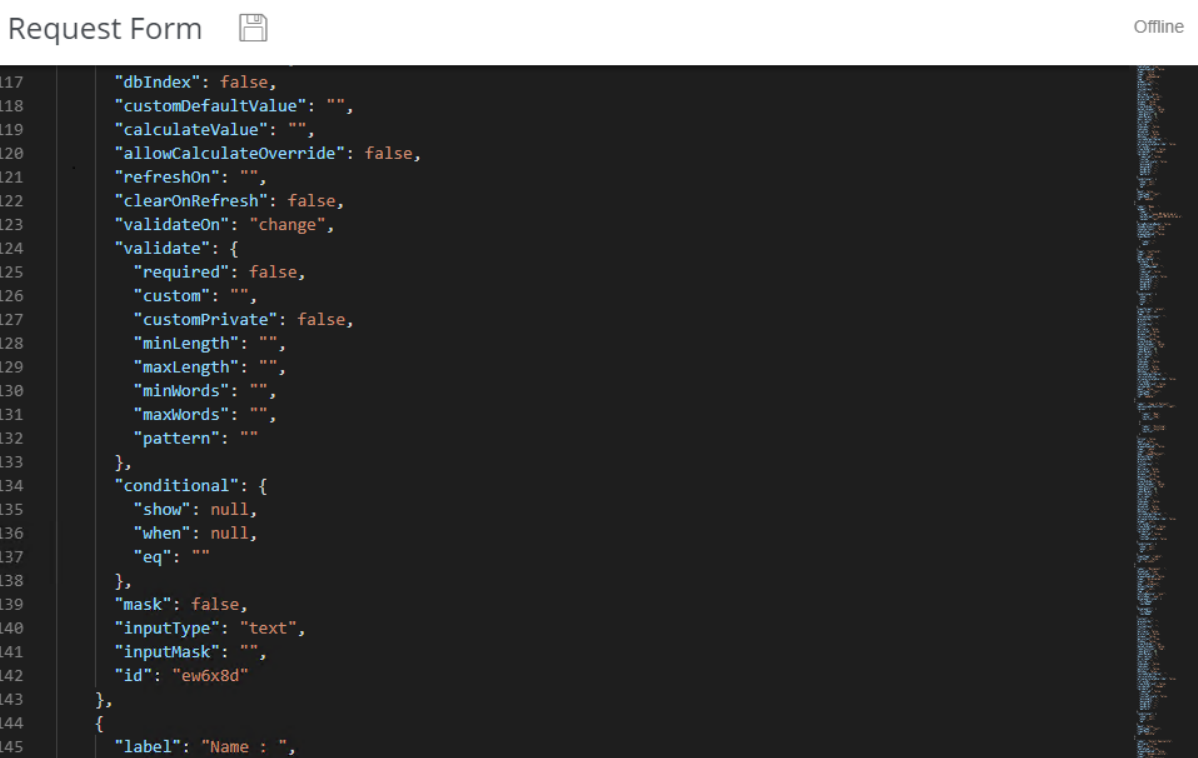

You can use the same JSON schema to duplicate the form. You can make edits to the form using the JSON editor directly.

For more information, see [Workspaces, Perspectives, and Views](https://www.netiq.com/documentation/identity-manager-48/pdfdoc/designer_intro/designer_intro.pdf#projmanageoverview) in the *[Understanding Designer for Identity](https://www.netiq.com/documentation/identity-manager-48/pdfdoc/designer_intro/designer_intro.pdf#bookinfo)  [Manager](https://www.netiq.com/documentation/identity-manager-48/pdfdoc/designer_intro/designer_intro.pdf#bookinfo)* guide.

#### **Sample template**

A sample example JSON form is available in the JSONsampletemplate.txt file. Copy the JSON form and paste it in your JSON editor and make edits or additions to view how the changes appear in the form.

### <span id="page-22-0"></span>**Editing a form in JS Editor**

widget

Form Builder provides a global JS Editor which enables you to add or modify the JavaScript methods for all the form fields at one place. From this page, you can add or modify (invoke the API) the required HTTP method (GET or POST) and apply the value to the required field. You need to select from the listed APIs.

Forms can connect to REST servers which are integrated with OSP and defined as part of ServiceRegistry in Forms. Identity Manager service is registered by default.

The JS Editor automatically populates the method to set **Custom Default Value** and **Calculated Values** for all the configured fields in the form. You must use this editor to write your own javascript logic for these methods. For any common javascript methods, you must create ECMA script objects and access the methods.

For example, while setting the **value** for a field, the value variable is used by default. However, if you use the asynchronous javascript, you must use the instance.setFieldValue(data) value. For all the form fields, it is instance.setFieldValue(value) except Radio, Select Boxes, and Select fields for which the instance.setFieldValue function and its parameters are described as follows:

instance.setFieldValue (response,valueProperty,labelProperty,defaultValueToSet), where:

- response {Array}: is an array of objects or strings to be set.
- valueProperty {String}: is the value for each option to be set. It is expected that each object in response array has this property.
- labelProperty {String}: displays label for the options. It is expected that each object in response array has this property.
- defaultValueToSet {String|Number}: when set as string, it selects the corresponding item in the response array that has same valueProperty as the <string>. When set as number, it sets response [<number>] as default selected option. This parameter is optional.

The example of the form described in the ["Example of Creating a Forms" on page 29](#page-28-0) can be edited using the JS editor as well. The JS version of the designed form is shown in the figure.

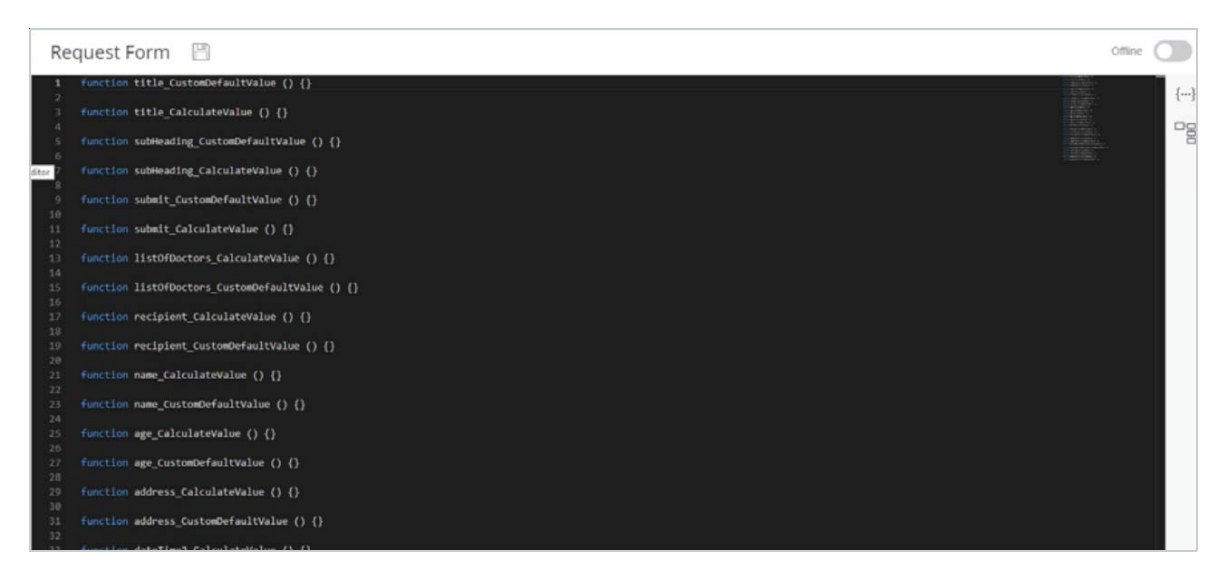

On this page, you can include the REST API functions using the REST API icon. For more information, see ["REST](#page-23-0)  [API" on page 24](#page-23-0). Similarly, see ["Identity Manager Macros" on page 25](#page-24-0) for more information on using the Identity Vault functions.

For more information, see [Workspaces, Perspectives, and Views](https://www.netiq.com/documentation/identity-manager-48/pdfdoc/designer_intro/designer_intro.pdf#projmanageoverview) in the *[Understanding Designer for Identity](https://www.netiq.com/documentation/identity-manager-48/pdfdoc/designer_intro/designer_intro.pdf#bookinfo)  [Manager](https://www.netiq.com/documentation/identity-manager-48/pdfdoc/designer_intro/designer_intro.pdf#bookinfo)* guide.

#### <span id="page-23-0"></span>**REST API**

The JS editor provides option to include the Identity Manager Dashboard functions in the form. It lists all the REST APIs available in the Identity Manager Dashboard.

The JS editor provides option to include GET and POST (REST APIs) functions in the form. Click the  $\{\cdots\}$  icon for the supported GET and POST functions to be displayed. You can select the required function to apply the selected value to the required field.

### A snippet of the supported functions is shown in the figure.

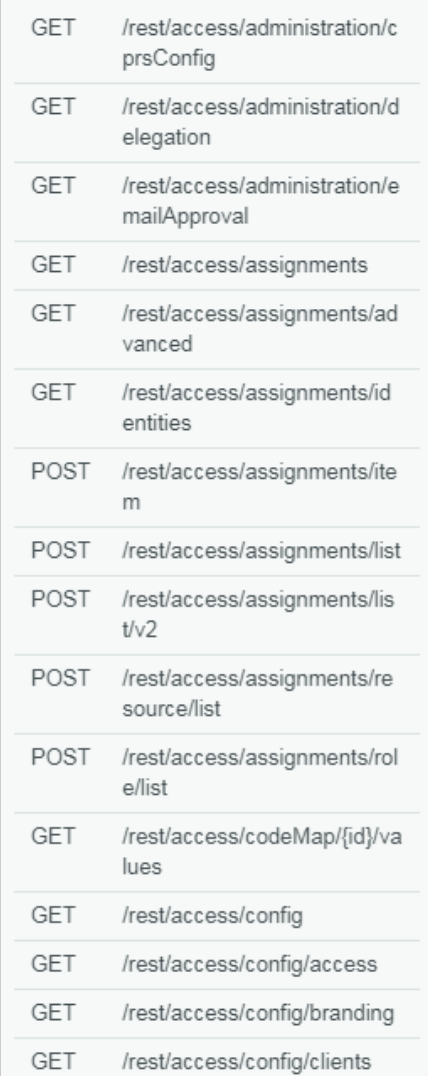

#### <span id="page-24-0"></span>**Identity Manager Macros**

The JS Editor provides an option to include the Identity Vault functions in the form, similar to building the

legacy forms using Designer. Click the **inclusion for the list of supported Identity Vault functions. You can select** the required function to design the form accordingly. Migration from legacy to JSON forms will continue to use the Identity Vault APIs.

Although new forms understand only REST APIs, Identity Manager Macros are provided that internally call REST APIs. This approach is similar to building legacy forms in Designer. This eases the form development for developers who are comfortable using these macros while building the legacy forms.

Example: get(dn, entity-type, attribute)

This corresponds to the following IDVault.get() function that you can use for retrieving data from the Identity Vault:

IDVault.get(service-id, api-endpoint, dn, entity-type, attribute)

Where,

service-id: Indicates the service identity, such as IDM.

api-endpoint: Indicates the REST endpoint that is called internally. Form Builder populates this field automatically.

dn: Specify the distinguished name (DN) of the entity.

entity-type: Specify the entity type, such as user, group, or resource.

attribute: Specify the attributes of the given entity you want to fetch from the Identity Vault.

A snippet of the supported functions is shown in the figure.

```
\vee IDM
   \vee Identity Vault
        + get(dn, entity-type,
        attribute)
     \vee Lists
         \ge globalList(key)
         \ge globalList(key, locale)
     \vee Queries
           + globalQuery(key,return
           + globalQuery(key,returr
      \vee Container Methods
           + containers()
           + containers(root-dn)
           + containers(root-
          dn, search-scope)
           + containers(root-
           dn, search-scope, show-di
           + containers(level)
   \vee Role Vault
      \angle User
      \sum Group
      \geq Container
```
### **Using Macros to set the Form Fields**

Let's understand how to set options or values dynamically for the **Radio**, **Select**, and **Select Box** elements from a macro or API in the below example.

For Radio element:

```
function radio2_CalculateValue () {
    IDVault.globalList('IDM','/rest/access/entities/globalList','provisioning-
category','en')
.then((data)=\ instance.setFieldValue(data,'key','value','nrf'); //Pass the data that you 
want to set in the field as a parameter to this function. 
})
. \text{catch}((\text{error}) = > \{\})}
```

```
For Select element:
```

```
function select2_CalculateValue () {
      IDVault.globalList('IDM','/rest/access/entities/globalList','provisioning-
category')
    .then((data)=>\ instance.setFieldValue(data,'key','value',1); //Pass the data that 
you want to set in the field as a parameter to this function. 
})
. \text{catch}((\text{error}) = > \{\})}
```
### For Select Box element:

```
function selectBoxes2_CalculateValue () {
IDVault.globalList('IDM','/rest/access/entities/globalList','provisioning-
category')
.then((data)=>{
console.log(data)
     instance.setFieldValue(data,'key','value',{'nrf':true,'groups':true}); //Pass 
the data that you want to set in the field as a parameter to this function. 
})
. \text{catch}((\text{error}) = > \{\})}
```
**NOTE:** In Select Boxes, Select, and Radio elements, when you use macros from JS Editor for custom default value and calculate value, you must add component.defaultValue as the  $4^{th}$  argument for instance.setFieldValue function for setting the default value from Data item mapping in workflow. For select element, for example:

```
function select2_CustomDefaultValue () {
     IDVault.globalList('IDM','/rest/access/entities/globalList','provisioning-
category')
    .then((data) = >{
       instance.setFieldValue(data,'key','value',component.defaultValue); //Pass 
the data that you want to set in the field as a parameter to this function. 
})
. \text{catch}((\text{error}) = > \{\})}
```
### **Using Identity Vault Functions to Pre-set the Form Fields**

You can pre-load the form fields with data fetched from Identity Vault. The workflow script engine's IDVault.get() function helps you to retrieve the attribute values for a given entity from the Identity Vault. You can also retrieve values for multiple attributes for the same entity and set more than one form field, such as a user's telephone number and last name. The following sample expression uses the IDVault.get() function with the entity.instance.root.getComponent('key') method to illustrate this implementation:

```
function textArea2_CalculateValue () {
IDVault.get('IDM','/rest/access/entities/list','cn=uaadmin,ou=sa,o=data', 'user', 
['TelephoneNumber', 'LastName'])
```

```
.then(function (response){
```
instance.setValue(response['TelephoneNumber'][0]);

```
instance.root.getComponent('lastName').setValue(response['LastName'][0]);
\});
```
The IDVault.get() function retrieves the user's attributes from Identity Vault, namely TelephoneNumber and LastName. It then sets the text field to TelephoneNumber and the lastName with the LastName retrieved in the previous call.

# <span id="page-27-0"></span>**Migrating Legacy Forms to New Forms**

Currently, there is no tool to migrate the legacy forms to the new forms. The only way to accomplish it is by manually creating a new form in the Form Builder and then mapping the data items of the existing form to the new form.

**NOTE:** When you select the **JSON Forms Selection** check box, Designer deletes all the legacy forms associated with PRDs and the data item mapping fields. This data cannot be retrieved once it is lost. To prevent the data loss, you must back up your workflows before selecting this tab.

- **1** Take a backup of the legacy Provisioning Request Definition by making a copy of the workflow and/or exporting the Provisioning Request Definition to a file.
- <span id="page-27-1"></span>**2** Create a new form in the Form Builder. For more information, see [Creating a Form.](#page-2-0)
- **3** Associate the new form with your existing workflow.
	- **3a** In Designer, open the editor for the legacy Provisioning Request Definition to be converted to the new forms and select **JSON Forms Selection** check box in the **Overview** tab.
	- **3b** Click **OK** in the warning dialog box. Save the changes.
	- **3c** Navigate to the **JSON Forms** tab and associate the form that you created in [Step 2](#page-27-1) to the specified workflow activity.

#### *Figure 24 Associating a form*

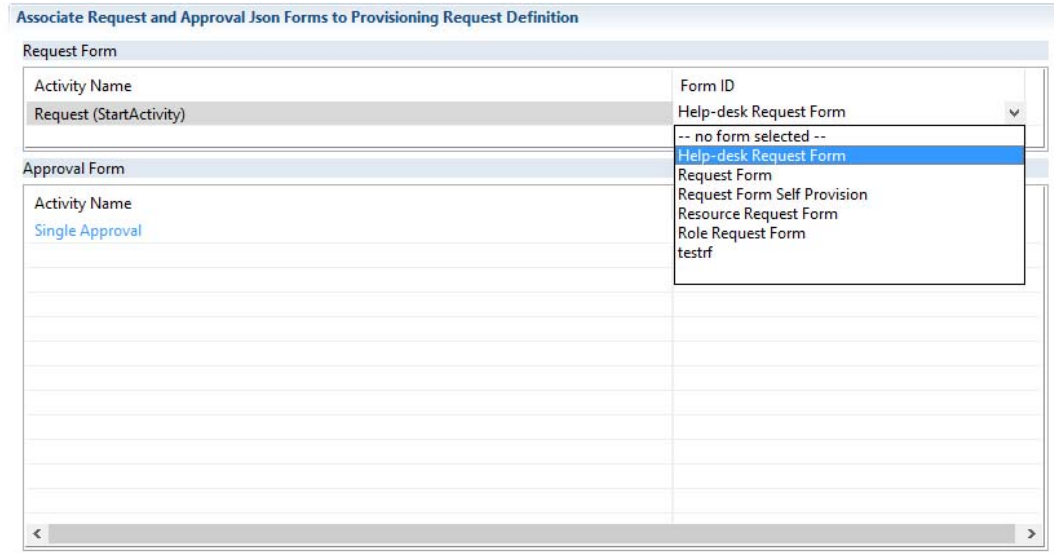

**3d** Locate the **Form ID** list and select the newly created form from the list.

The new form is associated with the PRD.

- **4** Perform the Data Item Mapping for the new form.
	- **4a** Go to the **Workflow** tab to display the Workflow page.
	- **4b** In the workflow, right click the **Start activity** icon or the activity icon to which you wish to associate the form to display the Data Item Mapping view for the selected activity.
	- **4c** In the Data Item Mapping view, perform the data item mapping.

The values in the **Target Form Field** are pre-populated from the new form.

**5** Deploy the Provisioning Request Definition to the Identity Vault.

Repeat Steps 1-5 for each form that you want to add to the Provisioning Request Definition.

# **Rendering the New Forms**

The forms created in the Form Builder are rendered through the Form Renderer. The Form Renderer provides a better look and feel to the forms in the Identity Applications user interface. Identity Applications continues to render the legacy forms in the Dojo framework. Currently, you cannot render a legacy form in the Form Renderer.

# <span id="page-28-0"></span>**Example of Creating a Forms**

This section provides details about creating a from by way of an example.

Let us take an example of creating a hospital registration form that patients use to request for an appointment with a doctor.

Create an Approval from using Form Builder as mentioned in ["Creating and Editing Request or Approval Forms"](#page-20-0)  [on page 21](#page-20-0).

Let us discuss on the widgets required to design the following hospital registration form.

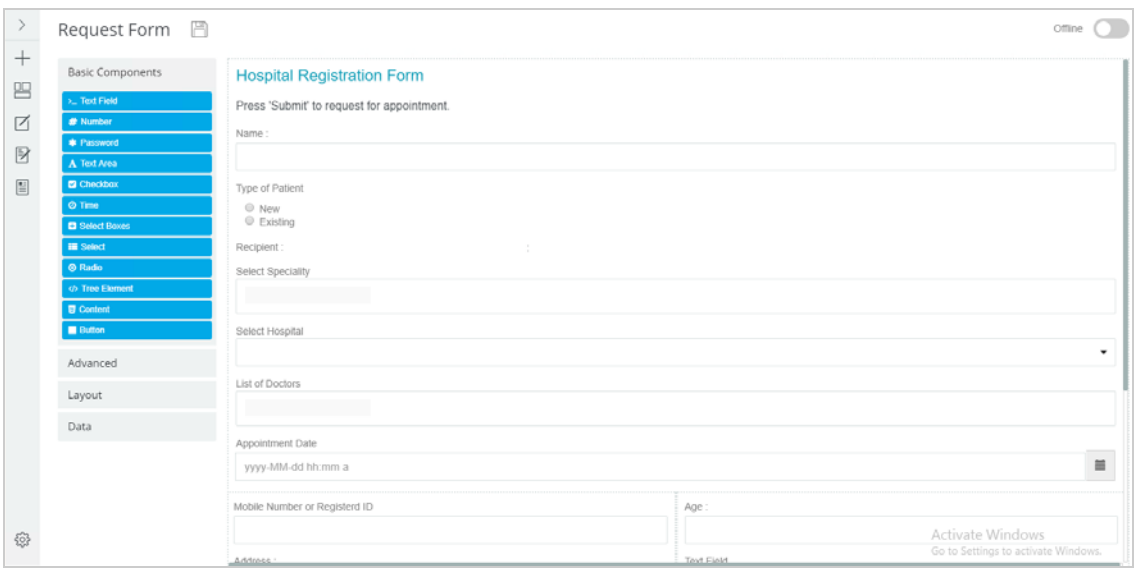

Select the required widgets to design the form. The following components are used to create the registration form.

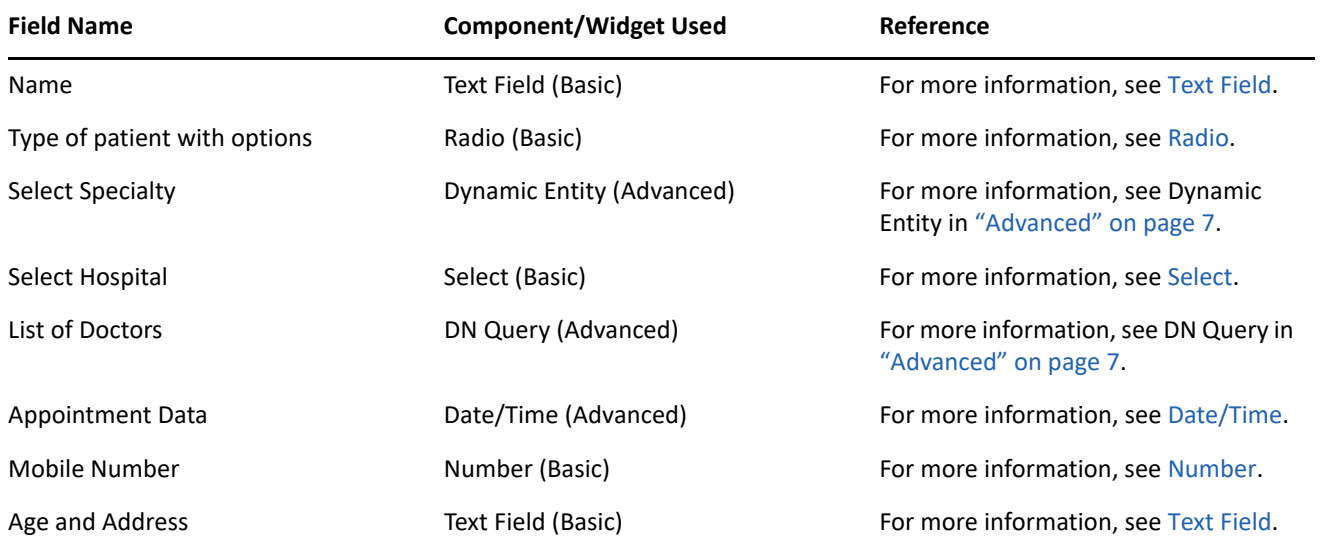

The **Table** widget in the **Layout** component is used to create a tabular layout in the form.

Select the **Text Field** component and in the **Display** tab, enter the **Label** as **Name**. All the other values are as per default values. Save the changes.

#### *Figure 25 Text Field*

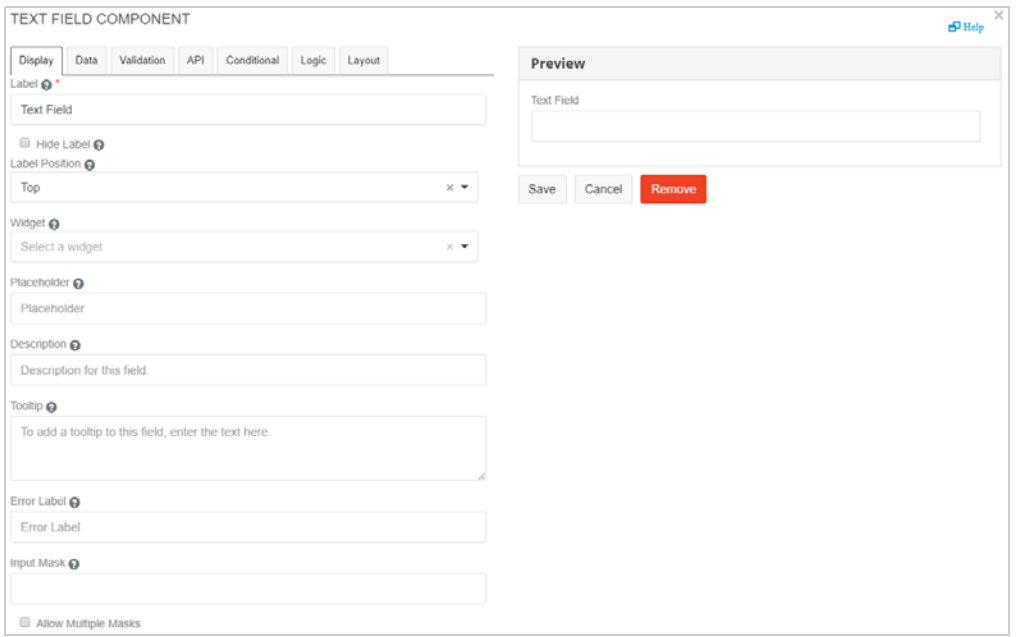

Similarly, select the **Radio** component for the options to appear in a radio button format. Select the **Dynamic Entity** component to create a multi select drop-down field. Select the **Select** component to display a drop down option for the hospital branches to appear in the form. Select the **DN Query** component to provide the list of doctors from the selected department. Select the **Date/Time** component to selected the appointment date and time, and select the **Number** component to display the contact details.

You can move the designed fields across the forms by dragging and dropping. You must save all changes. The

Preview of each field is displayed on the right hand side while designing. Click  $\Box$  to view the complete designed form.

You can create or make edits to an existing form using the JSON or JS editor. Form more information, see ["Editing a Form in the JSON Editor" on page 22](#page-21-0) and ["Editing a form in JS Editor" on page 23.](#page-22-0)

# **Appendix**

This section provides details on the mapping table between the legacy form widgets and the new Form builder widgets.

# **Mapping Table Between Legacy Widgets and Form Builder Widgets**

The following table lists the legacy widgets and the corresponding widgets that are introduced in the New Form Builder.

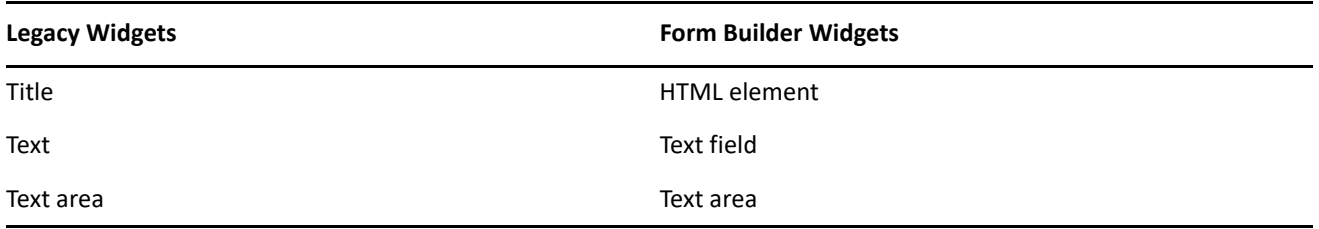

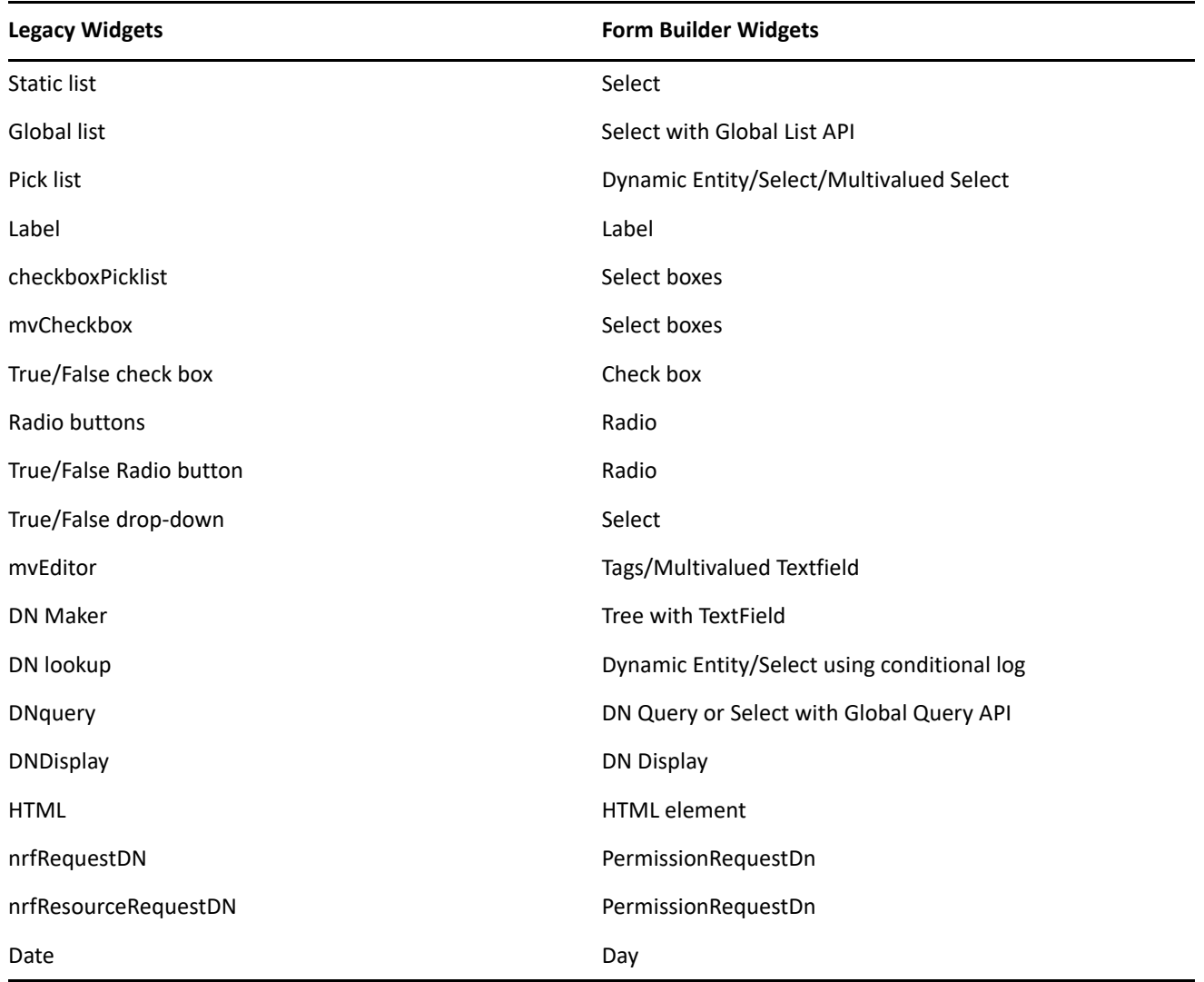

The **Submit**, **Cancel**, **Approve** and **Deny** actions can be performed by defining an appropriate logic in the Form Builder. This can be done by calling an appropriate API for that action. To do so, you must define the API in the **Button Custom Logic** field on the **Display** tab.

# <span id="page-31-0"></span>**Offline - Online Toggle**

When the **Online** option is enabled for a form, the **Preview** displays the form in the same way that the form will be rendered in the Identity Applications Dashboard. Note that form association with the PRD does not work in preview. You need to manually configure the service registry for the form to function in the same way as it would render in the identity Application Dashboard. When the form is Online, it retrieves all the entity saved in the Identity Vault and it is populated (as drop-down menu) in the required fields. Hence, you do not need to manually enter the required entity or entity keys.

After you upgrade Designer from 4.8 to 4.8.1 version and launch Form Builder, the ServiceRegistry.json is created in the netiq\idm\apps\Designer48\configuration\ directory.

When the form is Offline, the Form Builder is unable to auto populate the entity. The values (entity or entity keys) needs to be entered manually.

**NOTE:** The Form Builder preview renders only the form data and does not take care of honoring any script or styling added through workflow directly. However, these are honored accurately when the form actually renders in Form Renderer component.

Perform the following actions to configure the service registry in order to make the form online:

- **1** Navigate to netiq\idm\apps\Designer48\configuration\ServiceRegistry.json.
- 2 Open the ServiceRegistry. json in an editor, such as Notepad++. In the FormsBackedUrl field, enter the IP address or DNS name of the machine where Identity Applications is installed.

**NOTE:** If DNS name is provided, make sure the DNS name is configured to a valid IP address.

```
{
   "FormsBackedUrl":"https://<IP address or DNS of the Identity Applications 
server>:8600/WFHandler",
```
}

- **3** Save the changes.
- **4** Launch the form and make the form online. That is, enable the Online toggle. The Identity Applications login page appears. Enter the login credentials. The form designed using Form Builder is now available online. This helps to auto-populate the entity, parameters, and parameter keys.

When the form is online, few widgets display additional fields. For example, Dynamic Entity, DN Query. For more information, see the following sections.

# **(Widget Changes When the Form is Online) Dynamic Entity widget when the form is Online**

### **Dynamic Entity**

The functionality of Dynamic Entity when the form is offline is discussed in ["Advanced" on page 7](#page-6-0) section.

When the form is Online (enabled), few additional fields are displayed as shown in figure.

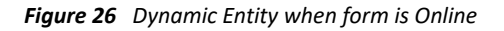

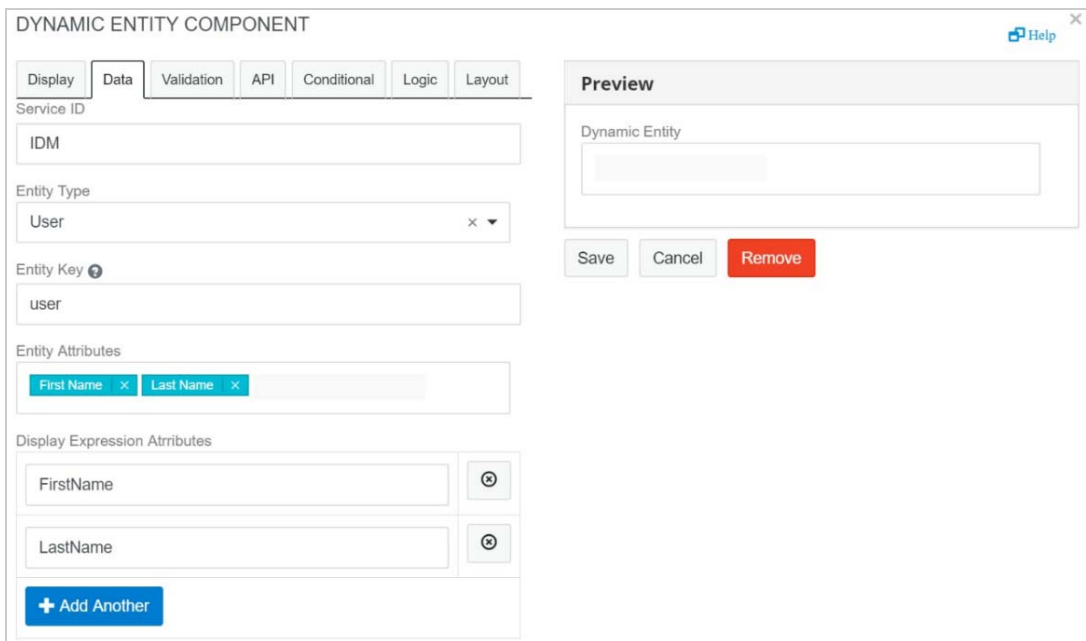

The **Entity Type** and the **Entity Attribute** fields are the new additional fields. As the form is online, the entity and attributes are retrieved from the Identity Vault. Hence, the **Entity Type** option appear as a drop-down. On selecting the Entity Type, the **Entity Key** is auto-populated and the corresponding **attributes** can be selected. You need not enter the **Entity key** and **Display Attributes** values manually.

#### **DN Query**

The functionality of DN Query when the form is offline is discussed in ["Advanced" on page 7](#page-6-0) section.

When the form is Online (enabled), few additional fields are displayed as shown in figure.

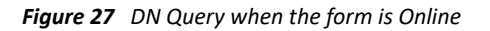

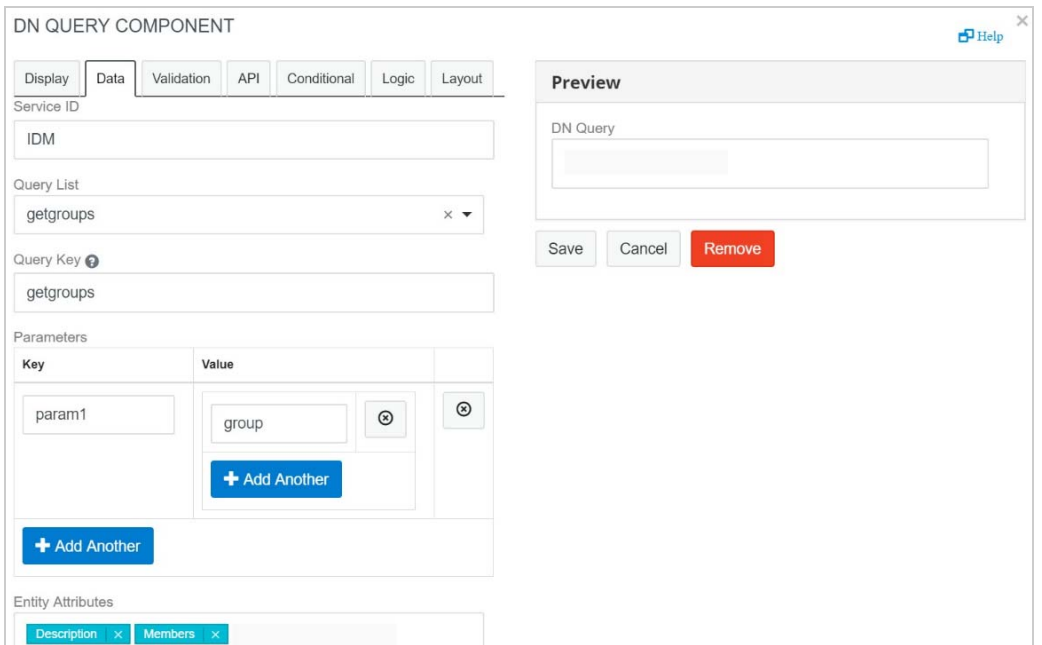

The **Query List** and the **Entity Attribute** fields are the new additional fields. As the form is Online, the queries and attributes are retrieved from the Identity Vault. Hence, the **Query Type** option appear as a drop down. On selecting the Query Type, the **Query Key** is auto populated and the corresponding **Entity Attributes** can be selected. You need not enter the **Query Key** and **Entity Attribute** values manually.

# **Associating a New Form to a PRD**

The provisioning request definition editor of Designer enables you to create provisioning request definitions that bind corporate resources or roles to a workflow. The editor includes an **Overview** tab that defines the basic information about the provisioning request definition (for example, the name of the provisioning request definition, the category to which it belongs, and who can access it). Selecting the **JSON Forms Selection** check box enables you to associate the forms created using Form Builder.

- **NOTE:** When you select the **JSON Forms Selection** check box, Designer deletes all the legacy forms associated with the PRDs and the data item mapping fields. This data cannot be retrieved once it is lost. To prevent the data loss, you must back up your workflows before selecting this tab.
	- When you deselect the **JSON Forms Selection** check box, all the form associations are removed from the PRDs. However, the forms are still available under **Workflow Forms**.

After you create a form in the Form Builder, you need to associate it with the PRD. Perform the following steps to associate a form to the PRD:

- **1** Navigate to the **JSON Forms** tab and click it.
- **2** Select the newly-created form from the **Form ID** list for the activity that will use the form.
- **3** Save the changes.

The new form is associated with the PRD.

# **Localizing a Form**

After creating the form, click the  $\Box$  icon to localize the form to the desired language. The purpose of a form created can vary. Hence, you are allowed to provide the input for each field in the desired language. Specify the required details in the selected language and save the changes. The form fields is displayed with the relevant changes.

# **Troubleshooting**

- ["Unable to Create a Form Containing Select Field with Global List Macro" on page 36](#page-35-0)
- ["Edit, Paste below, Copy, and Remove Icons Are Not Displayed In The Form Builder View" on page 36](#page-35-1)
- ["Custom Default Value for Check Box Does Not Work As Expected" on page 37](#page-36-0)
- ["Data Item Mapping Not Working for Title Element" on page 37](#page-36-1)
- ["Copy of a Form Does Not Reflect the New Name In Form Builder" on page 37](#page-36-2)
- ["Fields in JS Editor Disappear When a Component is Removed From the Form Builder" on page 37](#page-36-3)
- ["The Select Field in a JSON Form Does Not Show All Search Results That Match the Keywords" on page 38](#page-37-1)
- ["Multiple Values Check Box for Some Components Does Not Work" on page 38](#page-37-2)
- ["A JSON Form With Multiple Tabs Layout Does Not Open Properly in the Dashboard" on page 38](#page-37-0)

# <span id="page-35-0"></span>**Unable to Create a Form Containing Select Field with Global List Macro**

Create a form using the **Select** field in Designer. In the **Data** tab, select 'Data Source Type' as RawJson and provide the item template as  $\langle$  span> $\{$  { item.value }  $\langle$  /span>. In JS editor, for the select field custom calculated method, add a global list macro. Deploy the form with a PRD.

Perform the following steps in JS Editor, if the form in Identity Manager Dashboard does not contain the global list macro for the **Select** field.

- **1** Navigate to customDefaultValue (Not calculateValue).
- **2** Add the following code:

```
IDVault.globalList('IDM', '/rest/access/entities/globalList', 'provisioning- 
   category').then((response) => {
     instance.setFieldValue(response,'key','value'); 
   });
```
# <span id="page-35-1"></span>**Edit, Paste below, Copy, and Remove Icons Are Not Displayed In The Form Builder View**

When you try to modify a form element for which the **Refresh On** and **Clear Value on Refresh** fields are set, the **Edit**, **Paste below**, **Copy**, and **Remove** icons are not displayed.

For example:

- **1** In Form Builder, drag-and-drop two elements, say **Text Field** and **Number** in your form.
- **2** Navigate to the **Data** tab for the **Text Field** component. Set to **Refresh On** and **Clear Value on Refresh** when there is a change in the **Number** field.
- **3** Save the changes.
- **4** In Form Builder view, enter value in the **Number** field. The **Text Field** gets refreshed (as expected), but now when you try to modify the text field element, the icons are not displayed.

**Workaround:** There are two ways to workaround this issue: Rearrange the order of the elements in the Form Builder view; or Navigate to **Form Json** or **JS Editor** view and then return to **Form Builder** view.

# <span id="page-36-0"></span>**Custom Default Value for Check Box Does Not Work As Expected**

When you try to modify the value of the **Checkbox** component, the modified value will not be reflected on the form.

For example:

- **1** In the Form Builder, drag-and-drop the **Checkbox** element.
- **2** Navigate to the **Data** tab.
- **3** Click **Custom Default Value** and set the value to true in the **JavaScript** field.
- **4** Observe the changes in the Form Builder view. The changes are not reflected.

**Workaround:** Perform the following steps:

- **1** In the **Data** tab, click **Calculated Value** and change the value to true in the **JavaScript** field.
- **2** Select the **Allow the calculated value to be overridden manually** check box.
- **3** Save the form.

# <span id="page-36-1"></span>**Data Item Mapping Not Working for Title Element**

While creating a form with **Title Element**, if you retain any content in the **Title Content** field, you will not be able to enter value for 'title' form field through Data Item Mapping in Designer.

**Workaround:** Using Form Builder, modify **Title Element** component by keeping the **Title Content** field as blank.

# <span id="page-36-2"></span>**Copy of a Form Does Not Reflect the New Name In Form Builder**

When you copy and paste a workflow form in Designer, the name given to the copied form does not change in the JSON form.

**Workaround:** You must open the copied form using Form Builder and modify the name using the **Edit** option.

# <span id="page-36-3"></span>**Fields in JS Editor Disappear When a Component is Removed From the Form Builder**

When you remove one or more components among many other components from the **Form Builder** view and switch to the **JS Editor**, the **JS Editor** appears blank.

**Workaround:** Instead of switching to the **JS Editor** directly, navigate to the **Form Json** and then to the **JS Editor**.

# <span id="page-37-1"></span>**The Select Field in a JSON Form Does Not Show All Search Results That Match the Keywords**

The Select element in Form Builder has in-built search functionality. When enabled, the Select drop-down allows users to search from a static list of options. However, the number of search results displayed is restricted to four. As a result, not all of the matching results are shown when a user enters a keyword.

**Workaround:** Perform the following steps:

- 1. Open the form in Form Builder.
- 2. Click **Edit** in the Select component.
- 3. Click **Data** and add the following line in the **Custom default options** to change the number of search results:

```
{
   "searchResultLimit": <value>
}
```
Where, <value> denotes the maximum number of search results that you want to display in the Select field.

# <span id="page-37-2"></span>**Multiple Values Check Box for Some Components Does Not Work**

**Issue:** When the **Multiple Values** check box in a Number component is selected, the form builder stops responding, and as a result, the data does not get saved. Other form components that offer the multiple input functionality, such as Currency, Phone Number, and Tags, have the same issue.

**Workaround:** You can provide multiple input capability by placing the same component inside a Data Grid. The Data Grid has an **Add Another** button that duplicates the fields set inside the Data Grid. The following figure shows a sample data grid, Children with multiple components in a line item grid. Users can click the **Add Another** button to enter more than one value in each field.

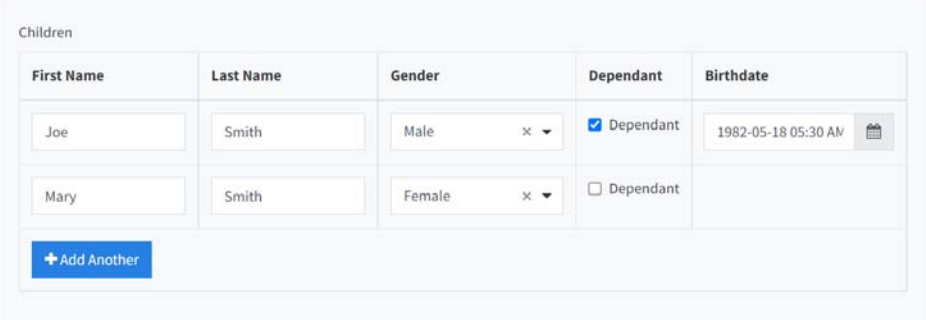

# <span id="page-37-0"></span>**A JSON Form With Multiple Tabs Layout Does Not Open Properly in the Dashboard**

**Issue:** While requesting a PRD in Identity Applications Dashboard, if the associated JSON form has multiple tabs, the application only renders the first tab (Tab 1) correctly. The remaining tabs do not load. An excerpt from a sample JSON form with three tabs shows that the "components": [] attribute is missing in Tab 2 and Tab 3.

```
{
   "components": [
     {
       "label": "Tabs",
       "renderAllTabsContent": false,
       "components": [
         {
            "label": "Tab 1",
            "key": "tab2",
            "components": []
         },
          {
            "label": "Tab 2",
            "key": "tab2"
         },
\{ "label": "Tab 3",
            "key": "tab3"
         }
       ],
```
**Workaround:** The following procedure shows how to add the missing attribute to the additional tabs:

- 1. Open the JSON form in Form Builder.
- 2. Click  $\vert \mathcal{F} \vert$ .
- 3. Add the "components": [] attribute to both Tab 1 and Tab 2.

```
{
   "components": [
     {
       "label": "Tabs",
       "renderAllTabsContent": false,
       "components": [
          {
            "label": "Tab 1",
            "key": "tab2",
            "components": []
          },
          {
            "label": "Tab 2",
            "key": "tab2",
            "components": []
          },
          {
            "label": "Tab 3",
            "key": "tab3",
            "components": []
 }
       ],
```
- 4. Save the form.
- 5. Go to Designer and deploy the form to your Identity Vault.

# **Contact Information**

Our goal is to provide documentation that meets your needs. If you have suggestions for improvements, please email [Documentation-Feedback@netiq.com.](mailto:Documentation-Feedback@netiq.com) We value your input and look forward to hearing from you.

For detailed contact information, see the [Support Contact Information website.](http://www.netiq.com/support/process.asp#phone)

For general corporate and product information, see the [NetIQ Corporate website](http://www.netiq.com/).

For interactive conversations with your peers and NetIQ experts, become an active member of our [community](https://www.netiq.com/communities/). The NetIQ online community provides product information, useful links to helpful resources, blogs, and social media channels.

# **Legal Notice**

For information about legal notices, trademarks, disclaimers, warranties, export and other use restrictions, U.S. Government rights, patent policy, and FIPS compliance, see [https://www.netiq.com/company/legal/.](https://www.netiq.com/company/legal/)

**Copyright © 2020 NetIQ Corporation. All Rights Reserved.**